# **Panasonic**

# **사용설명서 네트워크 조작**

**LCD 프로젝터 상용**

# **<sup>델</sup> 번호** PT-VX400NTU PT-VX400NTE PT-VX400NTEA

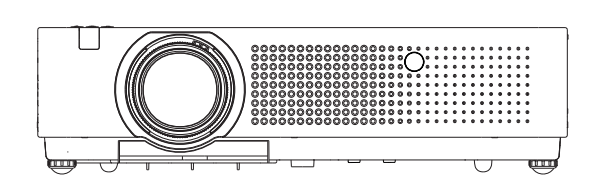

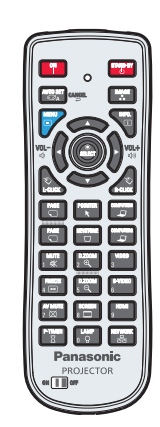

 **본 매뉴얼은 프로젝터의 네트워크 조작에 관하여 설명하고 있습니다. 사용법, 검사 및 부품 교체 등의 네트워크 조작 이외의 사항은" 사용설명서 – 프로젝터 조작"을 참조하십시오.**

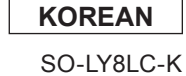

# 목차

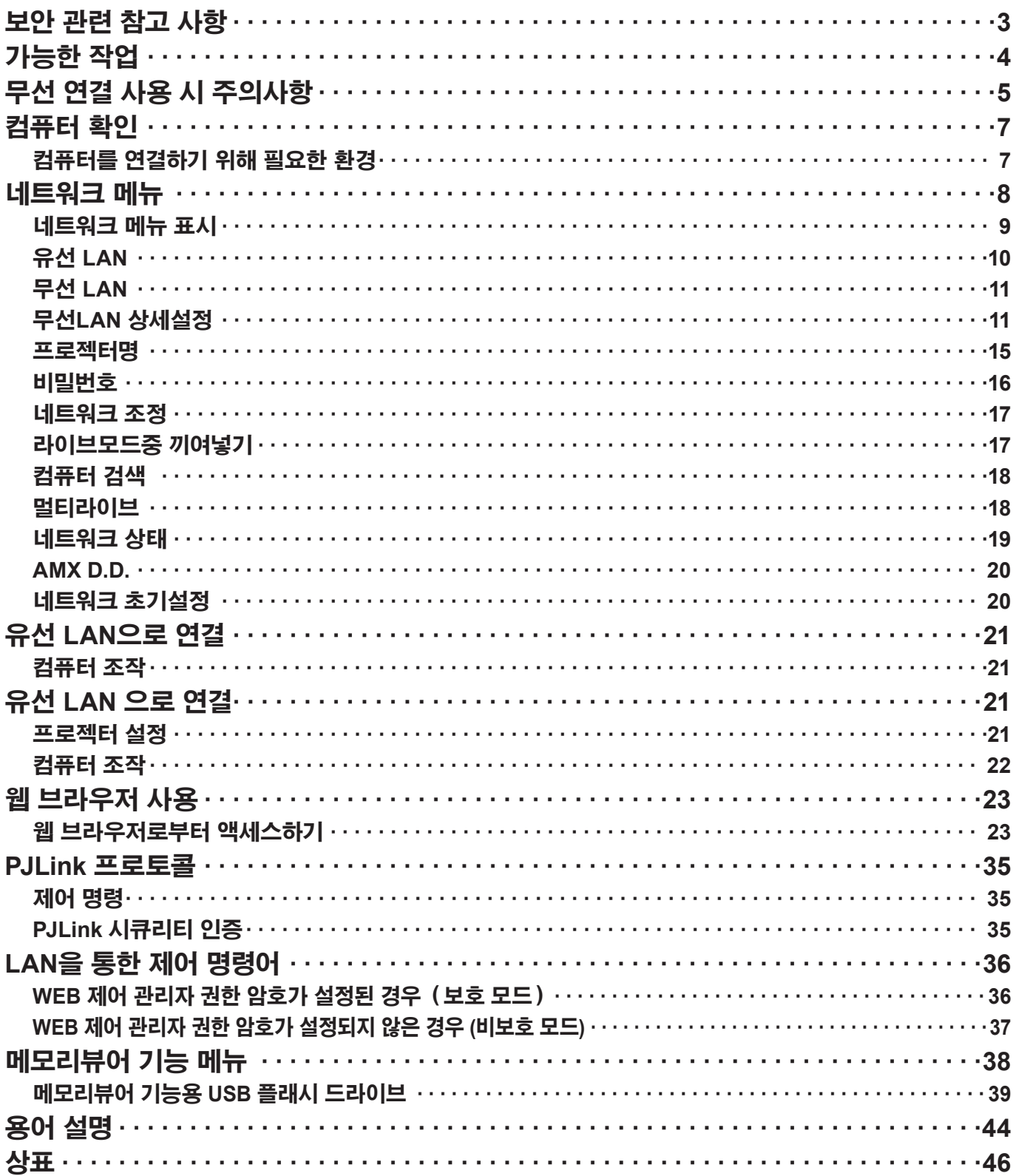

#### (참고 )

- 따라서 설명서의 그림과 스크린샷은 사용자 컴퓨터와 다를 수 있습니다.
- 본 매뉴얼은 프로젝터의 네트워크 조작에 관하여 설명하고 있습니다. 본서에 수록된 표현본서 안의 참고 페이지는 (oo페이지)로 표기되며 추가로 "사용설명서 - 프로젝터 조작"의 참고 페이지는 (프로젝터 조작의 [○○] 지를 참조하십시오 )로 표기됩니다.

# <span id="page-2-0"></span>**보안 관련 참고 사항**

이 제품을 사용할 때는 아래에서 설명하는 종류의 보안 침해가 발생할 수 있으므로.

- 이 제품을 통한 개인 정보의 누출
- 악의를 가진 제 3 자에 의한 본 제품의 인증되지 않은 조작.
- 악의적 제삼자에 의한 제품의 손상 또는 중단

충분한 보안 대책을 구현하시기 바랍니다.

- 비밀번호를 설정하고 허용된 로그인 액세스 사용자로 제한하십시오.
- 비밀번호는 가능한 추측하기 어려운 것을 사용하십시오.
- 비밀번호는 정기적으로 바꾸십시오.
- Panasonic Corporation 및 계열사는 어떠한 경우에도 고객에게 비밀번호를 묻지 않습니다. Panasonic Corporation 를 사칭하는 제삼자가 직접 요청하는 경우에도 비밀번호를 알려주지 마십시오.
- 항상 실행되고 있는 방화벽과 같은 안전 보호 기능이 있는 네트워크에서 사용하십시오.

#### **무선 LAN** 정보가 케이블이 아닌 전파를 통해 PC 또는 다른 기기와 액세스 포인트 간에 교환되는 무선 LAN은 전파 범위 내에 있기만 하면 LAN에 자유롭게 연결할 수 있는 장점이 있습니다. 반면, 전파는 장애물(예: 벽)을 통과해 특정 범위 내 어디에서나 사용할 수 있기 때문에 적절한 보안 관련 설정을 구성하지 않으면 다음과 같은 문제가 발생할 수 있습니다. • 악의적인 제3자가 이메일 내용, ID, 비밀번호, 신용 카드 번호 등의 개인 정보를 포함해 전송되는 데이터를 가로채 모니터할 수 있습니다. • 악의적인 제3자가 승인을 받지 않고 개인 또는 회사 네트워크에 접근해 다음과 같은 행위를 할 수 있습니다. 개인 및/또는 비밀 정보 검색 (정보 누출) 특정 사용자를 가장(위장)해 잘못된 정보 유포 가로챈 통신을 덮어써서 잘못된 데이터 발행 (불법 조작) 컴퓨터 바이러스와 같은 유해 소프트웨어 전파를 퍼뜨리고 데이터 및/또는 시스템 충돌(시스템 중단)을 일으킴

대부분의 무선 LAN 어댑터나 액세스 포인트에는 이러한 문제를 처리할 보안 기능이 탑재되어 있기 때문에 무선 LAN 장치에 맞는 보안 설정을 함으로써 이 제품을 사용할 때 이러한 문제가 발생할 가능성을 줄일 수 있습니다.

일부 무선 LAN 장치는 구입 시 보안 설정이 되어 있지 않을 수 있습니다. 보안 문제가 발생할 가능성을 줄이려면 무선 LAN 장치를 사용하기 전에 반드시 장치의 사용 설명서에 기재된 지침에 따라 모든 보안 관련 설정을 구성하십시오. 무선 LAN의 사양에 따라 악의적인 제3자가 특별한 방법으로 보안 설정을 침해할 수 있습니다. 보안 설정과 관련해 도움이 필요하신 경우에는 Panasonic에 문의하시기 바랍니다. 무선 LAN의 보안 설정을 직접 수행할 수 없을 경우 Panasonic 지원 센터에 문의하시기 바랍니다.

Panasonic은 고객이 이 제품을 보안 설정 없이 사용했을 때의 위험을 충분히 이해해 주시기 바라며 고객의 책임에 따라 보안 설정을 구성할 것을 권장합니다.

# <span id="page-3-0"></span>**가능한 작업**

#### **<WEB 제어> (24페이지)**

WebBrowser 를 사용하면 다음 작업을 할 수 있습니다.

- 프로젝터 설정 및 조정
- 프로젝터 상태
- 메시지 전송 설정

#### **<PJLink> [\(](#page-34-1)35페이지)**

PJLink Class 1 과 호환됩니다. PJLink 프로토콜을 사용하면 컴퓨터에서 다음 작업을 할 수 있습니다.

- 프로젝터 설정
- 프로젝터 상태

#### **<명령어 제어> (프로젝터 조작의 [제어 명령] 지를 참조하십시오)**

직렬 단자의 제어 명령을 사용하여 컴퓨터에서 프로젝터를 제어할 수 있습니다.

#### **(참고)**

[Web 제어], [PJLink] 및 [명령어 제어]를 사용할 때 프로젝터의 [네트워크] 메뉴에서 [네트워크 조정]을 [On]으로 설정하십시오(17페이지).

#### **Application software supplied in the CD-ROM**

- z **Multi Projector Monitoring & Control Software (Windows)** LAN으로 연결된 여러 개의 프로젝터를 모니터링하고 컨트롤하는 소프트웨어.
- z **Logo Transfer Software (Windows)** 회사 로고 등의 사용자 고유 이미지가 처음에 투사되도록 전송하는 소프트웨어.
- z **Wireless Manager mobile edition 5.5 (Windows/Macintosh)** 무선/유선 LAN을 통해 컴퓨터 화면을 보내는 소프트웨어.

#### $\overline{(\overline{a})}$

• 위에 기재된 소프트웨어 사용에 대한 자세한 내용은 CD-ROM에 부속된 각각의 소프트웨어 사용 설명서를 참조하고 제한 사항에 대해서는 "List of Compatible Projector Models"을 참조하십시오.

# <span id="page-4-0"></span>**무선 연결 사용 시 주의사항**

프로젝터의 무선 연결 기능은 2.4 GHz 대역의 전파를 사용합니다. 무선국 허가증은 필요 없지만 사용하기 전에 다음 사항을 주의 깊게 읽고 숙지하시기 바랍니다.

**다른 무선 기기 근처에서 사용하지 마십시오.** 프로젝터와 같은 대역의 전파를 사용할 <sup>수</sup> 있는 기기는 다음과 같습니다.

이들 장치 근처에서 프로젝터를 사용하면 전파 간섭으로 인해 통신이 불가능하거나 통신 속도가 느려질 수 있습니다. • 전자 레인지 등

- 산업, 화학 및 의료용 기기 등
- 공장 제조 라인에 사용되는 것과 같이, 이동하는 물체를 식별하기 위한 구내 무선국 등
- 특정 저전력 무선국

 **가능한 <sup>한</sup> 프로젝터 근처에서 휴대폰, TV 또는 라디오를 사용하지 마십시오.** 휴대폰, TV, 라디오 또는 이와 유사한 장치는 프로젝터와 다른 전파 대역을 사용하기 때문에 이들 장치의 송수신 또는 무선 통신에 영향을 주지 않습니다. 하지만 프로젝터의 전파로 인해 오디오 또는 비디오 노이즈가 발생할 수 있습니다.

■ **무선 통신 전파는 철근, 금속, 콘크리트 등은 투과하지 못합니다.**<br>← 나무나 유리(금속망이 포함된 유리 제외) 등의 자재로 만든 벽이나 바닥은 통과할 수 있지만 철근이나 금속, 콘크리트 등으로 만들어진 벽이나 바닥은 통과할 수 없습니다.

#### **정전기가 발생하기 쉬운 곳에서 프로젝터를 사용하지 마십시오.**

카펫과 같이 정전기가 발생하기 쉬운 곳에서 프로젝터를 사용하면 무선 LAN 또는 유선 LAN 연결이 끊길 수 있습니다.

이 경우에는 정전기나 전자기 노이즈의 근원이 되는 물건을 제거하고 무선 LAN이나 유선 LAN에 다시 연결하십시오.

드문 경우지만 정전기나 전자기 노이즈로 인해 LAN에 연결하지 못할 수 있습니다.

이 경우에는 리모컨이나 프로젝터의 전원 버튼을 눌러 프로젝터의 전원을 잠시 끄십시오. 프로젝터의 전원 모니터가 오렌지색에서 빨간색으로 바뀐 후 냉각 팬이 멈추면 프로젝터 전원을 켜고 LAN에 다시 연결합니다.

#### **외국에서 프로젝터 사용**

프로젝터를 구입한 국가 또는 지역 외부로 가져가는 것은 금지되므로 해당 국가나 지역에서만 사용하십시오. 또한 국가 또는 지역에 따라 무선 LAN을 사용할 수 있는 채널과 주파수에 제한이 있을 수 있습니다.

#### ■ 유선 **LAN**

카테고리 5 이상과 호환되는 직선 또는 크로스오버 LAN 케이블을 사용하십시오.

\* 직선 케이블이나 크로스오버 케이블 중 하나 또는 둘 모두 사용 가능한지 여부는 시스템의 구성에 따라 다릅니다. 자세한 내용은 시스템 관리자에게 문의하십시오.

#### **사용 가능한 무선 LAN 채널**

사용 가능한 채널(주파수 범위)은 국가 또는 지역에 따라 다릅니다. 아래의 표를 참조하십시오.

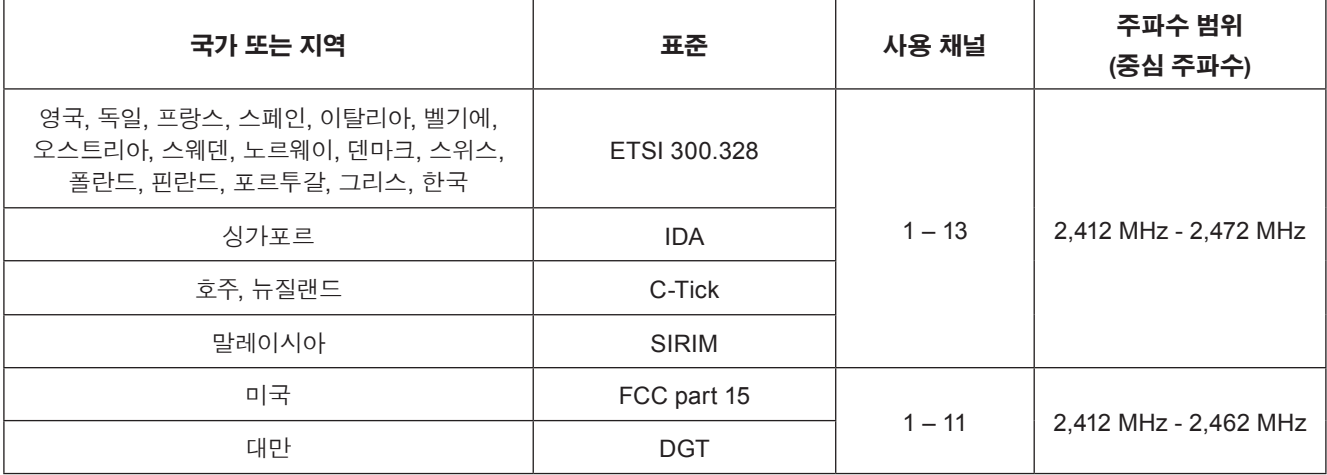

# <span id="page-6-0"></span>**컴퓨터 확인**

#### <span id="page-6-1"></span>**컴퓨터를 연결하기 위해 필요한 환경**

- 먼저 컴퓨터에 유선 LAN 또는 내장 무선 LAN 기능이 있는지 여부를 확인합니다.
- **\* "용어 설명" (44 – 45페이지)**
- 프로젝터를 컴퓨터에 연결하기 전에 다음 설정을 확인하십시오.
- 모든 무선 LAN 어댑터와 내장 무선 LAN 어댑터는 성능이 입증되지 않았습니다.

#### **유선 LAN**

#### **확인 사항 1 LAN 케이블의 경우**

- 케이블이 올바르게 연결되었습니까 ?
- LAN 케이블은 직선 또는 크로스오버에서 카테고리 5 이상 대응하는 것을 사용하십시오.

#### **확인 사항 2 유선 LAN 설정**

#### **<내장 유선 LAN 기능이 있는 컴퓨터>**

• 유선 LAN 이 켜져 있는지 확인하십시오

#### **<내장 유선 LAN 기능이 없는 컴퓨터>**

- 유선 LAN 어댑터가 올바르게 인식되고 있습니까 ?
- 유선 LAN 이 켜져 있는지 확인하십시오
- 사전에 유선 LAN 어댑터 드라이버를 설치합니다. 자세한 드라이버 설치 방법에 대해서는 유선 LAN 어댑터와 함께 제공된 설명서를 참조하십시오.

#### **무선 LAN**

#### **확인 사항 1 무선 LAN 설정**

#### **<내장 무선 LAN 기능이 있는 컴퓨터>**

• 무선 LAN이 켜져 있습니까?

#### **<내장 무선 LAN 기능이 없는 컴퓨터>**

- 무선 LAN 어댑터가 올바르게 인식되고 있습니까?
- 무선 LAN 어댑터가 켜져 있습니까?
- 사전에 무선 LAN 어댑터 드라이버를 설치해 둡니다. 드라이버 설치 방법에 대한 자세한 내용은 무선 카드와 함께 제공된 설명서를 참조하십시오.

#### **확인 사항 2 컴퓨터 설정**

• 보안(방화벽 ) 소프트웨어 및 네트워크 카드용 유틸리티가 설치된 경우 프로젝터를 연결하지 못할 수 있습니다.

#### **<Windows XP/Windows Vista/Windows 7>**

- 네트워크 브리지가 활성화되어 있습니까?
- 방화벽이 비활성화되어 있습니까?

#### **웹 브라우저의 경우**

- 웹 컨트롤을 사용하려면 웹 브라우저가 필요합니다.
- 호환 가능한 OS Windows XP/Windows Vista/Windows 7, Mac OS X v10.4/v10.5/v10.6/v10.7
- 호환 가능한 웹 브라우저: Internet Explorer 6.0/7.0/8.0/9.0, Safari 4.0/5.0 (Mac OS)

#### $\overline{(\overline{a})}$

• 손(신체)의 정전기로 인해 오작동이 일어날 수 있으므로 LAN 단자 또는 LAN 케이블의 금속 부분을 만지지 마십시오.

# <span id="page-7-0"></span>**네트워크 메뉴**

- **유선 LAN → [10](#page-9-1)페이지** 유선 LAN을 상세히 설정할 수 있습니다.
- **무선 LAN → [1](#page-10-1)1페이지** 무선 LAN 모드를 선택할 수 있습니다.
- **무선 LAN 상세설정 → [11](#page-10-1)페이지** 무선 LAN을 상세하게 설정할 수 있습니다.
- **프로젝터명 → [15](#page-14-1)페이지** 프로젝터 이름을 바꿀 수 있습니다.

#### **비밀번호 → 16페이지**

"Wireless Manager mobile edition 5.5"를 사용하는 프로젝터를 연결할 때 비밀번호를 설정해 연결을 제한하려면 이 기능을 [On]으로 설정합니다.

모든 기능에 영상 전달 기능을 사용하거나 "Multi Projector Monitoring & Control Software"의 전송된 영상 삭제 기능을 사용할 경우에는 [비밀번호]를 [On]으로 설정해 영상을 프로젝터에 전달할 수 없습니다. 영상 전달 기능을 사용하려면 [OFF]로 설정합니다. (기본설정: OFF). 또한 네트워크 연결용 비밀번호를 변경할 수 있습니다.

#### **네트워크 조정 → 17페이지**

네트워크 제어 방법을 설정합니다.

**라이브모드중 끼여넣기 → 17페이지**

"Wireless Manager mobile edition 5.5"를 통해 사용자가 라이브 모드(화면 영상 전송) 중일 때 라이브 모드인 다른 사용자가 끼어드는 것을 허용할 경우에는 이 기능을 [On]으로 설정합니다. (기본설정: OFF)

- **컴퓨터 검색 → 18페이지** "Wireless Manager mobile edition 5.5"를 이용해 연결 가능한 컴퓨터를 검색할 수 있습니다.
- **멀티라이브 → 18페이지)** "Wireless Manager mobile edition 5.5"를 사용하는 컴퓨터와 연결할 때 이 기능을 사용합니다.
- **네트워크 상태 → 19페이지** 메인 장치의 네트워크 상태를 표시합니다.

#### **AMX D.D. → 20페이지**

이 기능을 사용해 AMX Device Discovery에서 프로젝터를 탐지할 수 있습니다.

#### **메모리뷰어 → 38페이지**

메모리뷰어를 사용하면 컴퓨터는 물론 다른 외부 기기를 사용하지 않고도 프레젠테이션을 하거나 영상을 투사할 수 있습니다.

#### **네트워크 초기설정 → 20페이지**

네트워크의 설정을 프로젝터의 공장 출하시 기본 설정으로 초기화할 수 있습니다.

<span id="page-8-0"></span>제품 출하 시의 설정을 변경하여 프로젝터와 컴퓨터를 연결하려면 다음 과정의 메뉴를 표시하여 설정을 변경하십시오.

**네트워크 메뉴 표시**

#### **프로젝터 또는 리모콘에서 <MENU> 버튼을 누른 다음 1 ▲▼ 버튼을 사용해 네트워크를 입력 소스로 선택합니다.**

메인 메뉴가 나타납니다.

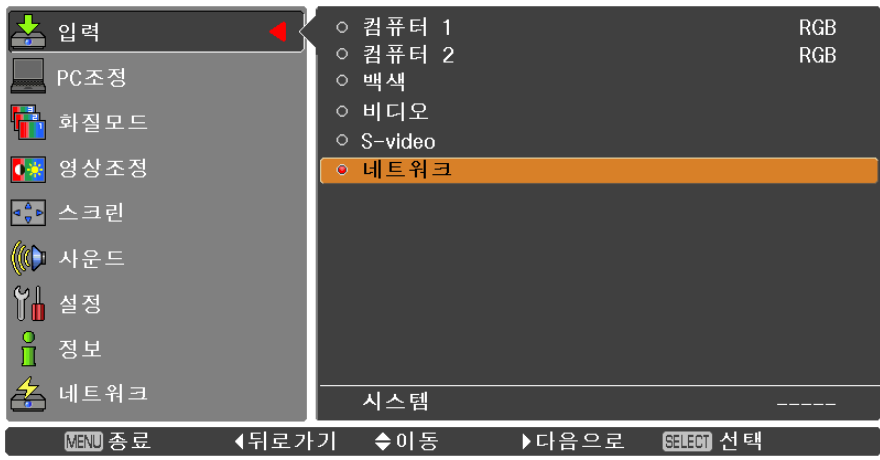

### **▲▼ 2 버튼을 사용해 [네트워크]<sup>를</sup> 선택한 다음 <SELECT> 버튼 또는 ► 버튼을 눌러 하위 <sup>메</sup> 뉴로 이동합니다.**

네트워크 메뉴가 나타납니다.

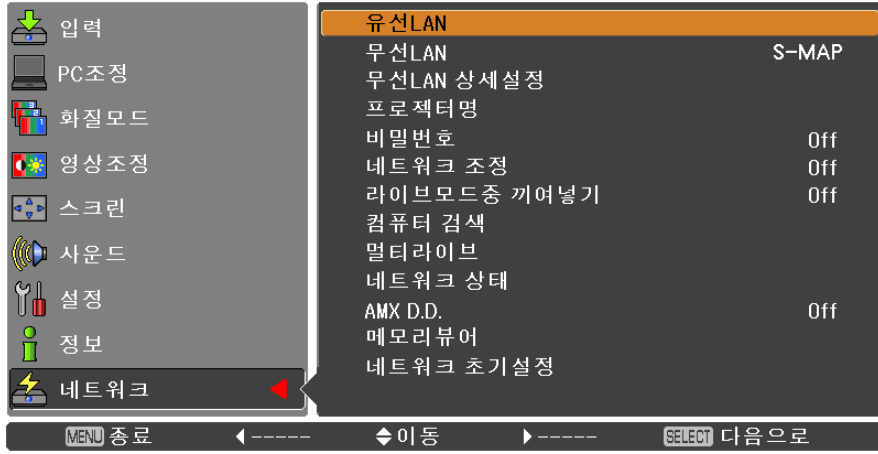

(참고 )

• 메뉴 화면에서 사용할 수 없는 항목들은 회색으로 표시되며 선택할 수 없습니다.

#### <span id="page-9-1"></span><span id="page-9-0"></span>**유선 LAN**

유선 LAN을 상세히 설정할 수 있습니다.

### **▲▼ 1 버튼을 사용해 [유선 LAN]<sup>을</sup> 선택한 다음 <SELECT> 버튼을 누릅니다.**

[유선LAN 상세설정] 스크린이 표시됩니다.

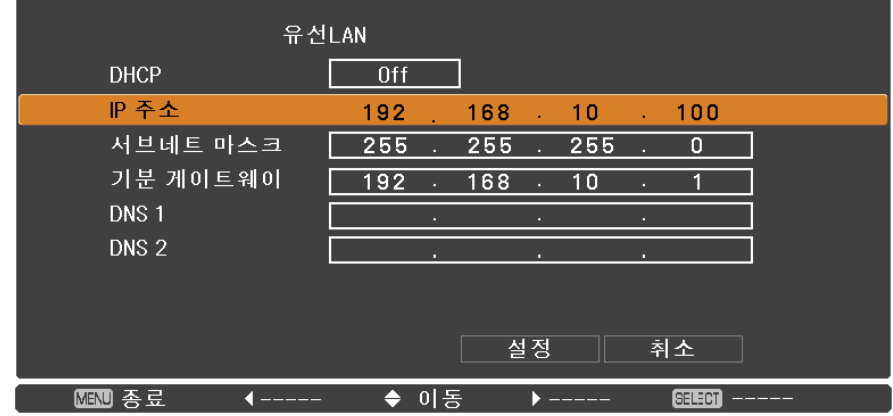

### **2 ▲▼ 버튼을 사용해 항목을 선택하고 지침에 따라 설정을 변경합니다.**

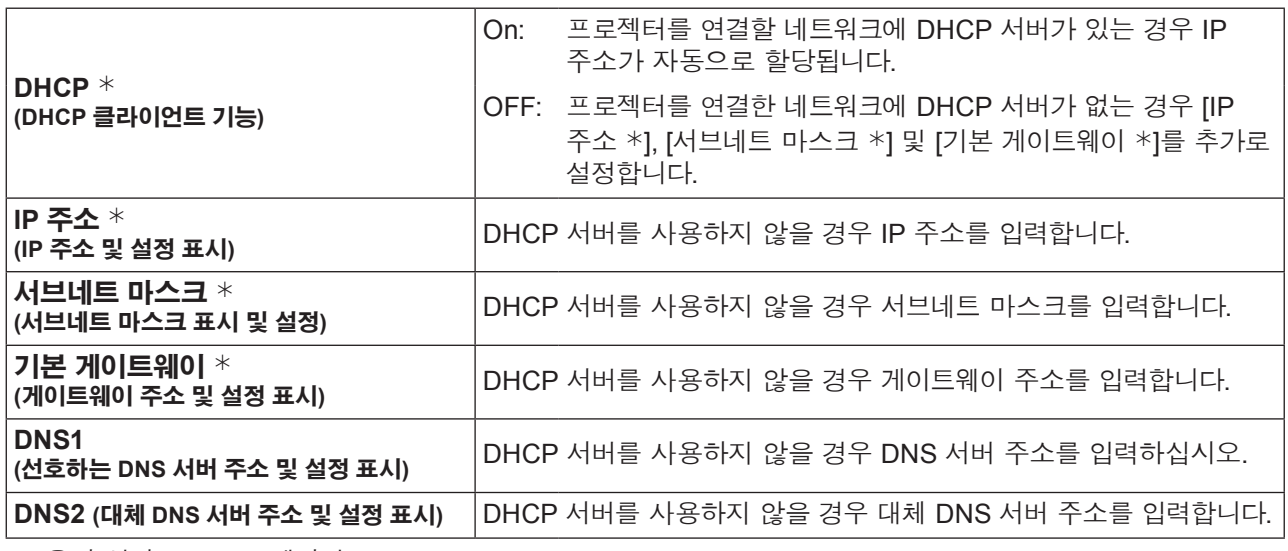

¼ "용어 설명" (44 – 45페이지)

### **▲▼◄► 3 버튼을 사용해 [설정]<sup>을</sup> 선택하고 <SELECT> 버튼을 누릅니다.**

현재 네트워크 설정을 저장합니다.

#### (참고 )

- DHCP 서버를 사용하기 전에 DHCP 서버가 이미 작동 중인지 확인합니다.
- IP 주소, 서브네트 마스크 게이트웨이 및 DNS 서버 대한 자세한 내용은 네트워크 관리자에게 문의하시기 바랍니다.
- 유선 LAN과 무선 LAN을 같은 세그먼트에서 사용할 수 없습니다.

#### **기본 유선 LAN 설정**

프로젝터가 공장에서 출하되기 전에 다음과 같은 설정이 이루어집니다.

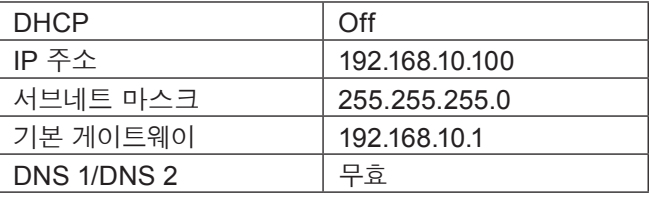

#### <span id="page-10-1"></span><span id="page-10-0"></span>**무선 LAN**

네트워크 번호를 설정할 수 있습니다.

#### **1** ▲▼ **버튼을 사용해 [유선 LAN]<sup>을</sup> 선택한 다음 <SELECT> 버튼을 또는** ► **누릅니다.** 유선LAN \_<br>스 입력  $S-MAP$ 1 AN PC조정 무선LAN 상세설정 프로젝터명 화질모드 비밀번호 0ff ● 영상조정 네트워크 조정 0ff 0ff 4월 스크린 컴퓨터 검색 ((① 사운드 멀티라이브 네트워크 상태  $\parallel$  설정 AMX D.D. 0ff .......<br>메모리뷰어 정보 네트워크 초기설정  $\frac{4}{5}$  네트워크 ■ 종료 ◀뒤로가기 ◆이동 ▶다음으로 BENESS】다음으로

### ▲▼ **2 <sup>를</sup> 사용해 연결할 네트워크 번호를 선택합니다.**

• 네트워크 번호 [Off], [S-MAP], [1]-[4], [USER 1]-[USER 3]

#### (참고 )

- [Off]를 선택하면 무선 LAN을 사용할 수 없습니다.
- 네트워크 번호: 무선 LAN을 통해 "Wireless Manager mobile edition 5.5" 애플리케이션 소프트웨어를 연결할 경우에만 [S-MAP] 및 [1]–[4]를 사용할 수 있습니다. 자세한 내용은 "Wireless Manager mobile edition 5.5"의 사용 설명서를 참조하십시오.
- 네트워크 번호:[USER1]-[USER3]은 [무선LAN 상세설정] 메뉴에서 변경할 수 있습니다(12페이지).

#### **무선LAN 상세설정**

네트워크 메뉴에서 [무선 LAN]용 [USER1] - [USER3] (사용자) 중 하나를 선택하면 네트워크 설정을 더 자세하게 구성할 수 있습니다. 네트워크 설정에 대해서는 네트워크 관리자에게 문의하시기 바랍니다.

### **무선 LAN 설정(사용자)**

### **1** ▲▼ **버튼을 사용해 [USER1] – [USER3] <sup>중</sup> 하나를 선택한 다음 <SELECT> 버튼을 누릅니다.**

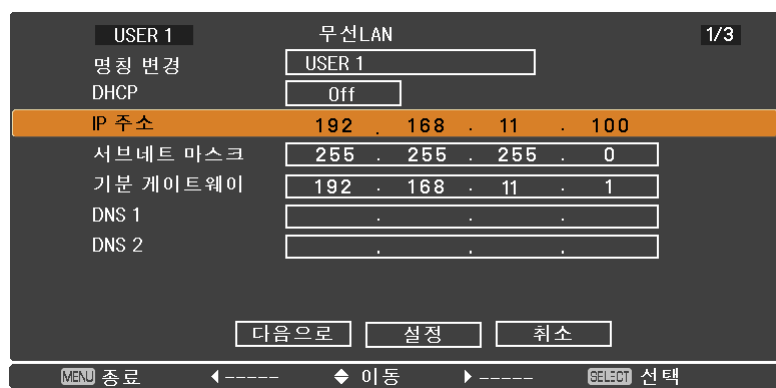

### **2 ▲▼ 버튼을 사용해 항목을 선택하고 지침에 따라 설정을 변경합니다.**

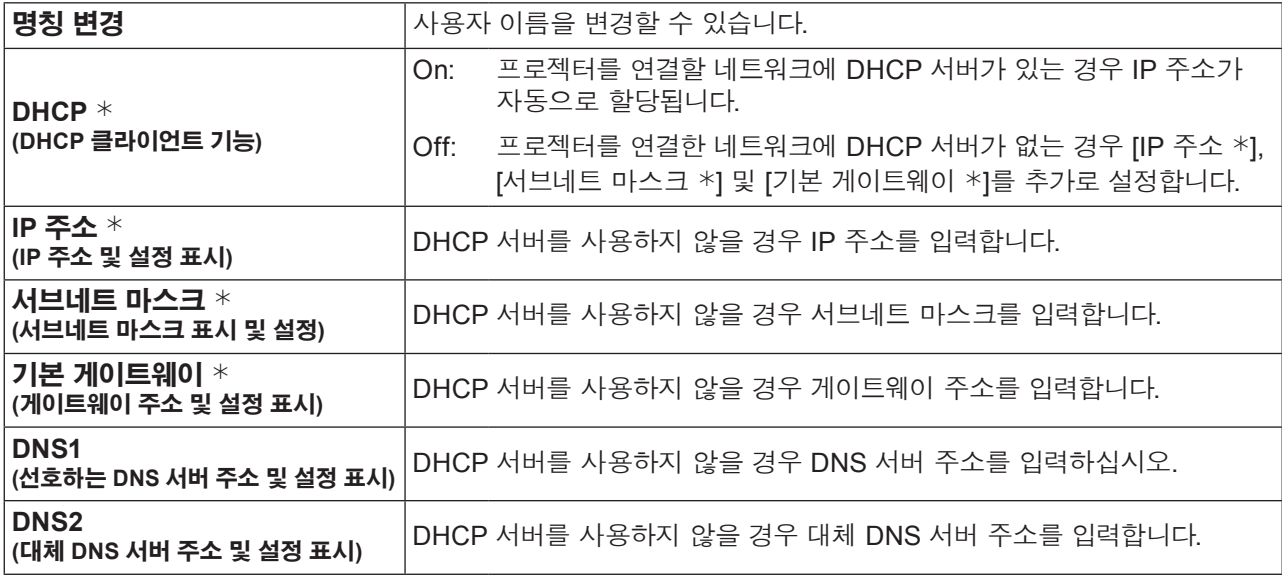

¼ "용어 설명" (44 – 45페이지)

#### (참고 )

- DHCP 서버를 사용하기 전에 DHCP 서버가 이미 작동 중인지 확인합니다.
- IP 주소, 서브네트 마스크 게이트웨이 및 DNS 서버 대한 자세한 내용은 네트워크 관리자에게 문의하시기 바랍니다.
- 유선 LAN과 무선 LAN을 같은 세그먼트에서 사용할 수 없습니다.

### **▲▼◄► 3 버튼을 사용해 [다음단계]<sup>를</sup> 선택하고 <SELECT> 버튼을 누릅니다.**

[무선LAN 상세설정] 화면(2/3) 설정 화면이 표시됩니다. 프로젝터와 네트워크 간 무선 LAN 연결에 관련된 설정을 구성합니다. [다음단계] 대신에 [취소]를 선택하면 설정 변경이 취소됩니다.

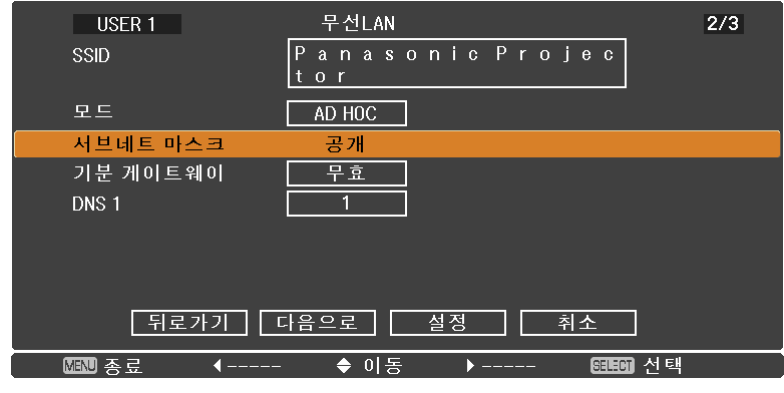

● SSID **\* ٢ - 기능 기능 AD HOC**]인 경우에는 연결할 컴퓨터에 설정된 SSID와 동일한 문자열을 입력합니다. 모드가 [인프라 \*]인 경우에는 액세스 포인트에 등록된  $\begin{array}{ccc} \overline{\text{A2}} \ \text{A2} \end{array}$  SSID를 입력합니다 \*.

• SSID는 1바이트 영숫자로 입력해야 합니다.

• SSID는 "any" 또는 "ANY"로 설정할 수 없습니다.

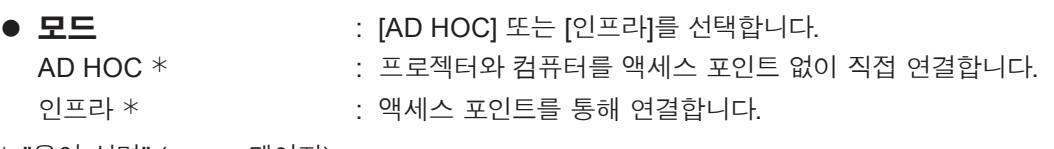

¼ "용어 설명" (44 – 45페이지)

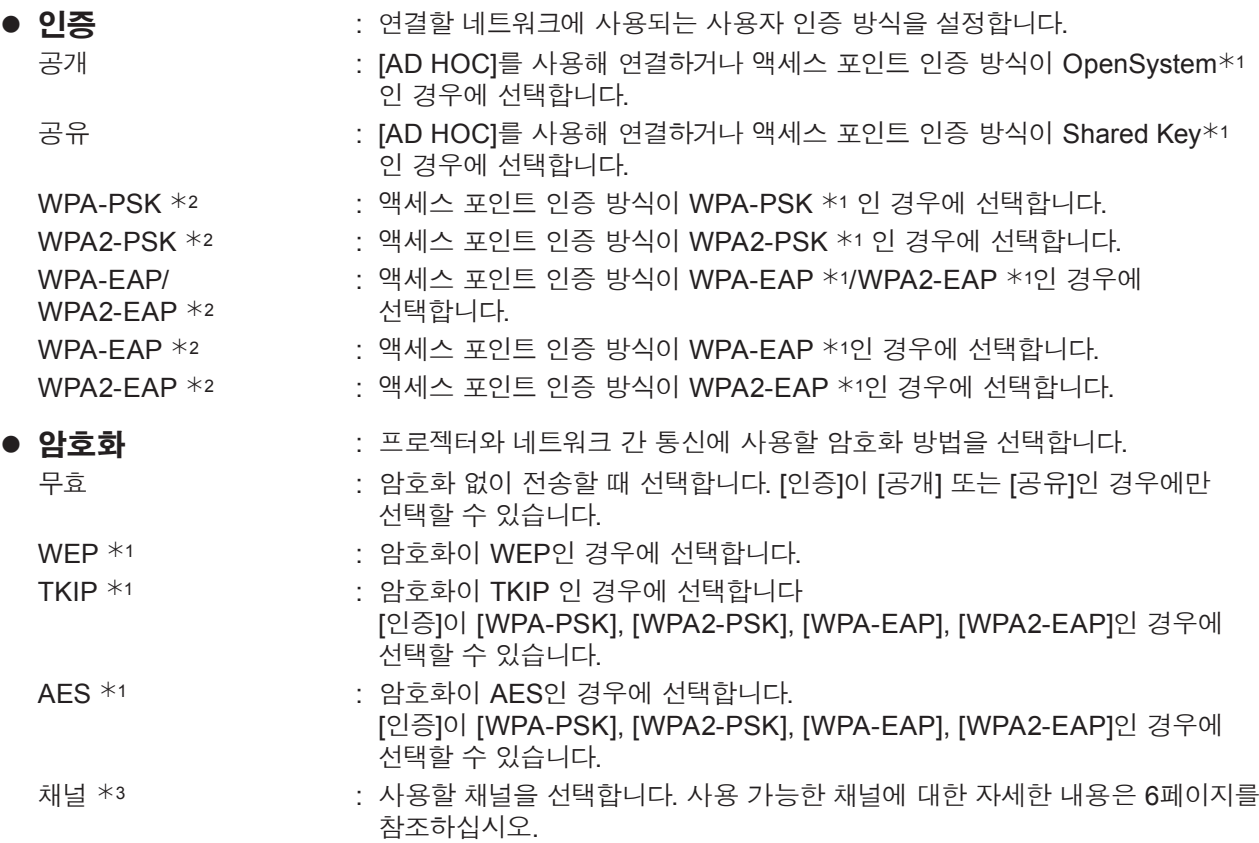

¼ 1: "용어 설명" (44 – 45페이지)

¼ 2: 모드가 [인프라]로 설정되어 있을 경우에 사용할 수 있습니다.

¼ 3: 모드를 [AD HOC]로 설정할 경우 사용할 수 있습니다.

#### $\overline{(\nabla \times \mathbf{A} \cdot \mathbf{A})}$

[암호화]을 [무효]으로 설정한 경우에도 사전에 모든 네트워크 번호의 AES 암호화 처리가 수행되므로 중요한 비디오/오디오 데이터가 보호됩니다.

### **▲▼◄► 4 버튼을 사용해 [다음단계]<sup>를</sup> 선택하고 <SELECT> 버튼을 누릅니다.**

이 때 [뒤로가기]를 선택하면 이전 화면(1/3)으로 돌아가고 [취소]를 선택하면 설정 변경이 취소됩니다.

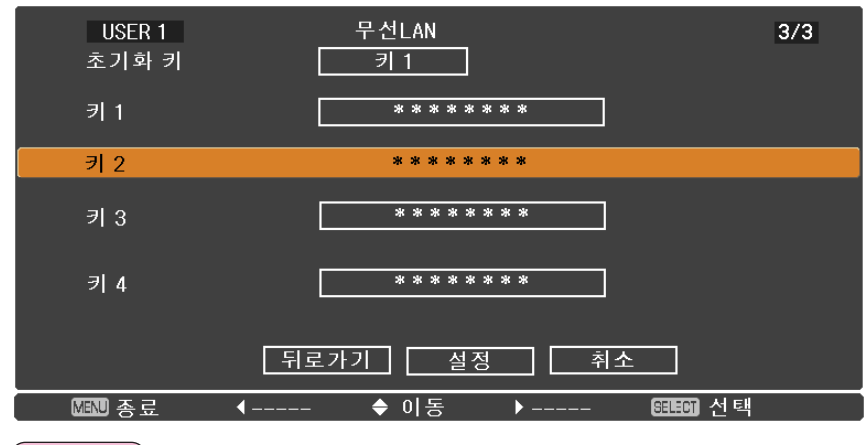

[인증] 및 [암호화] 설정에 따라 다음 설정들도 계속 진행합니다.

#### (참고)

설정 메뉴는 [인증] 및 [암호화]의 설정에 따라 다릅니다. 위의 메뉴는 [인증]을 [공개] 또는 [공유]로 설정하고 [암호화]를 [WEP]로 설정할 때의 예입니다.

#### z **인증을 [공개] 또는 [공유]로 설정하고 암호화 방식을 [WEP]로 설정할 경우:**

- 
- 초기화 키 | | | | | | | | 초기화 키로 사용할 숫자 1 4를 설정합니다. 키 1 – 4 : WEP 키를 [초기화 키]로 선택한 키 번호로 설정하십시오. 64비트 또는 128비트 WEP 키를 설정할 수 있습니다. 64비트 키의 경우 5개의 영숫자(또는 16진수 형식의 10자리 문자열)을 입력하고 128비트 키의 경우 13 개의 영숫자(또는 16진수 형식의 26자리 문자열)를 입력합니다.

#### z **[WPA-PSK] 또는 [WPA2-PSK]를 사용할 경우:**

키를 설정합니다.

8 – 63자의 영숫자 또는 16진수 형식의 64자리 문자열을 입력합니다.

#### z **인증 방식이 [WPA-EAP/WPA2-EAP], [WPA-EAP], [WPA2-EAP]인 경우:**

[EAP], [USER NAME] 및 [PASSWORD]를 설정합니다.

EAP 1: RADIUS 서버 1에서 EAP 설정을 선택합니다. 선택 가능한 EAP 유형은 다음과 같습니다. PEAP  $*1(MS-CHAPv2 *1)$ , PEAP  $*1(GTC *1)$ , EAP-TTLS  $*1(MD5 *1)$ , EAP-TTLS  $*1(MS-CHAPv2 *1)$ , EAP-FAST  $*1(MS-CHAPv2 *1)$ , EAP-FAST  $*1(GTC *1)$ USER NAME: 인증에 사용될 사용자 이름을 영숫자(공백 제외) (최대 64 자)로 입력합니다. PASSWORD: 인증에 사용될 비밀번호를 영숫자(최대 64자)로 입력합니다.

¼ 1: "용어 설명" (44 – 45페이지)

#### (참고 )

- "프로젝터 설정 (22페이지)"에 있는 단계를 거친 후에도 액세스 포인트를 통해 무선 LAN에 연결할 수 없는 경우에는 액세스 포인트 제조업체에 문의하시기 바랍니다.
- EAP 사용 시에는 프로젝터를 RADIUS 서버의 설정에 따라 설치해야 합니다. RADIUS 서버의 설정은 네트워크 관리자에게 문의하시기 바랍니다.
- 잘못된 SSID 브로드캐스트 액세스 포인트와 EAP를 함께 사용할 경우는 액세스 포인트의 인증 방식이 WPA-EAP/WPA2-EAP이더라도 인증 방식으로WAP-EAP 또는 WAP2-EAP를 선택합니다.

#### **[USER 1] - [USER 3]의 기본 설정**

프로젝터가 출하되기 전에 무선 LAN의 [USER1] - [USER3]은 다음과 같이 설정되어 있습니다.

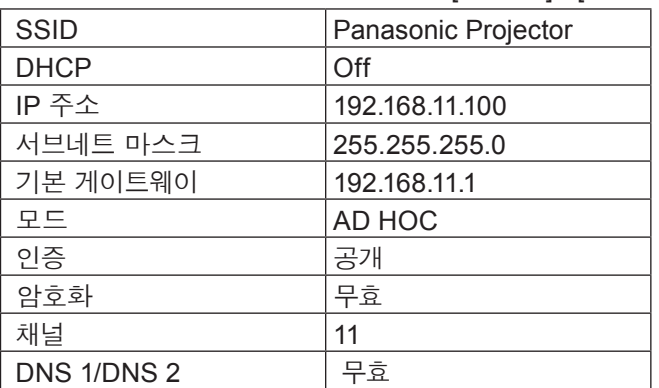

### <span id="page-14-0"></span>**▲▼◄► 5 버튼을 사용해 [설정]<sup>을</sup> 선택하고 <SELECT> 버튼을 누릅니다.**

현재 네트워크 설정을 저장합니다.

#### $\overline{(\overline{a})}$

설정이 완료되면 [설정]을 선택하고 <SELECT> 버튼을 눌러야 합니다. 이 때 [뒤로가기]를 선택하면 이전 화면 (2/3)으로 돌아가고 [취소]를 선택하면 설정 변경이 취소됩니다.

#### <span id="page-14-1"></span>**프로젝터명**

네트워크에 표시되는 프로젝터명을 변경할 수 있습니다.

### **1 ▲▼ 버튼을 사용해 [프로젝터명]<sup>을</sup> 선택한 다음 <SELECT> 버튼을 누릅니다.**

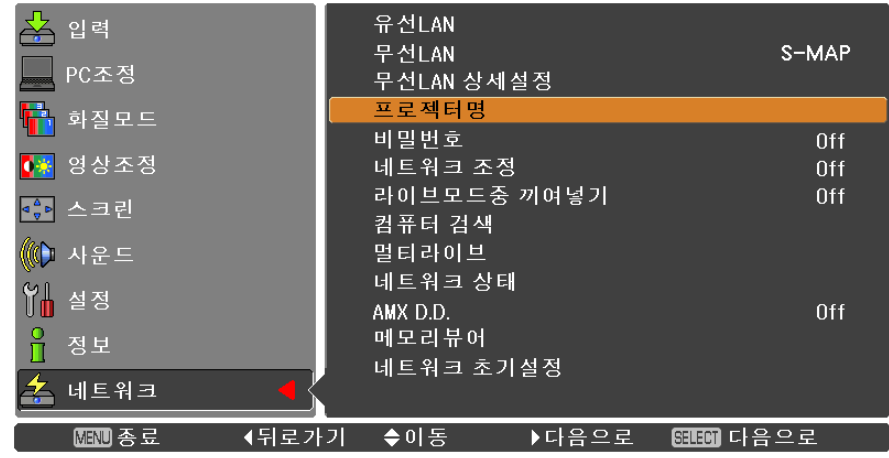

- **▲▼◄► 2 버튼을 사용해 문자를 선택한 다음 <SELECT> 버튼을 눌러 프로젝터명을 입력합니다.**
- **▲▼◄► 3 버튼을 사용해 [설정]<sup>을</sup> 선택한 다음 <SELECT> 버튼을 누릅니다.**

[취소]를 선택해 변경내용을 취소한 다음 <SELECT> 버튼을 누릅니다.

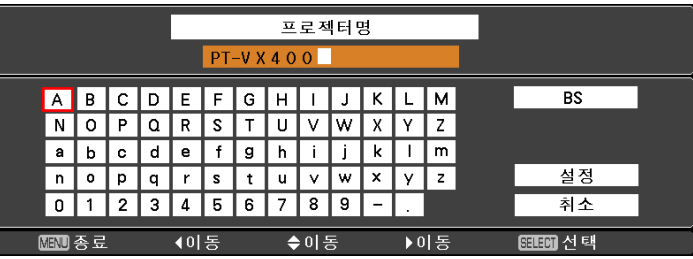

#### <span id="page-15-0"></span>**비밀번호**

- 비밀번호를 설정해 연결을 제어하면 예상치 못한 외부 장치의 연결로 인해 프로젝션 영상에 좋지 않은 영향을 주는 것을 방지할 수 있습니다.
- "Wireless Manager mobile edition 5.5"를 사용해 프로젝터를 연결할 경우 비밀번호 확인을 하려면 [On]으로 설정합니다. (기본설정: [Off])
- 모든 기능에 영상 전달 기능을 사용하거나 "Multi Projector Monitoring & Control Software"의 전송된 영상 삭제 기능을 사용할 경우에는 비밀번호 설정을 [On]으로 해 영상을 프로젝터에 전달할 수 없습니다. 영상 전달 기능을 사용하려면 [Off]로 설정합니다.
- **1** ▲▼ **버튼을 사용해 [비밀번호]<sup>를</sup> 선택한 다음 <SELECT> 또는** ► **버튼을 눌러 하위 메뉴로 이동합니다.**

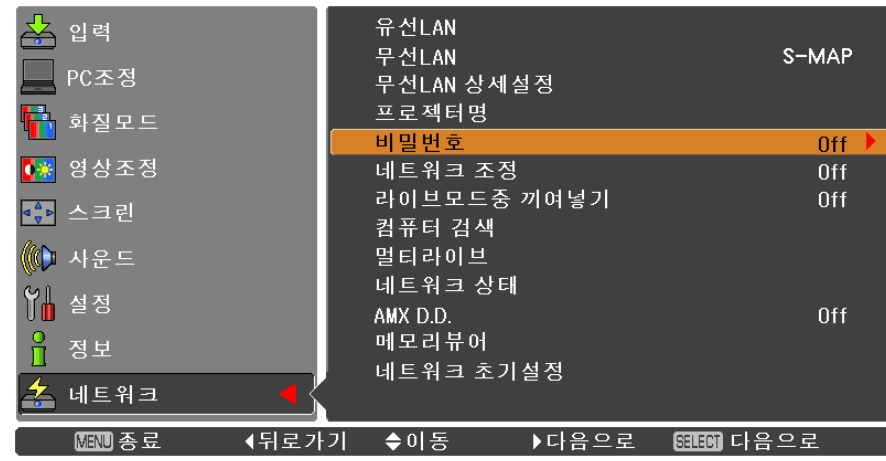

**2 ▲▼◄► 버튼을 사용해 [비밀번호]<sup>를</sup> 선택하고 <SELECT> 버튼을 누릅니다. ▲▼ 버튼을 사용해 [On] 또는 [Off]를 선택합니다.**

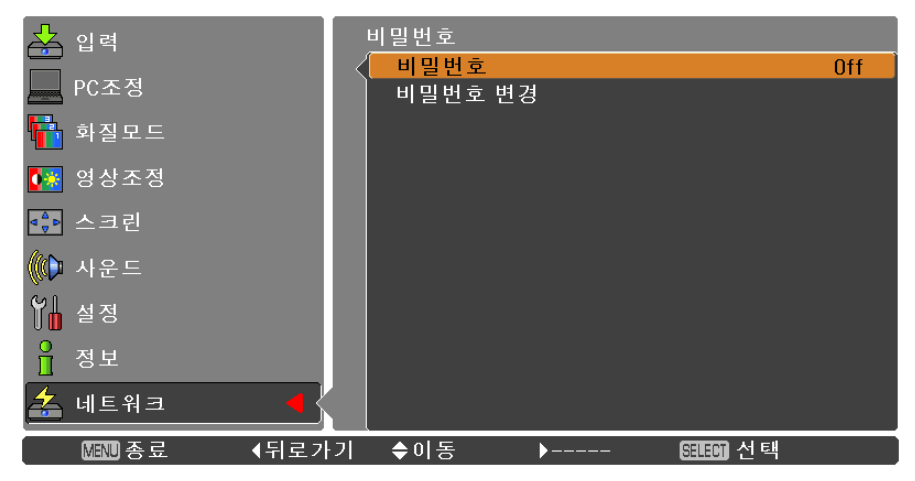

- **3 ▲▼ 버튼을 사용해 [비밀번호 변경]<sup>을</sup> 선택한 다음 <SELECT> 버튼을 누릅니다. ▲▼◄► 버튼을 사용해 문자를 선택한 다음 <SELECT> 버튼을 눌러 비밀번호를 입력합니다.**
- **비밀번호를 입력한 <sup>후</sup> 4 ▲▼◄► 버튼을 사용해 [OK]<sup>를</sup> 선택하고 <ENTER> 버튼을 누릅니다.** [취소]를 선택해 변경내용을 취소한 다음 <SELECT> 버튼을 누릅니다.

焾処

• "Logo Transfer Software"를 사용해 프로젝터를 연결하는 경우에는 비밀번호 설정을 할 필요가 없습니다.

#### <span id="page-16-0"></span>**네트워크 조정**

네트워크에 연결된 컴퓨터에서 프로젝터를 제어할 때 설정합니다.

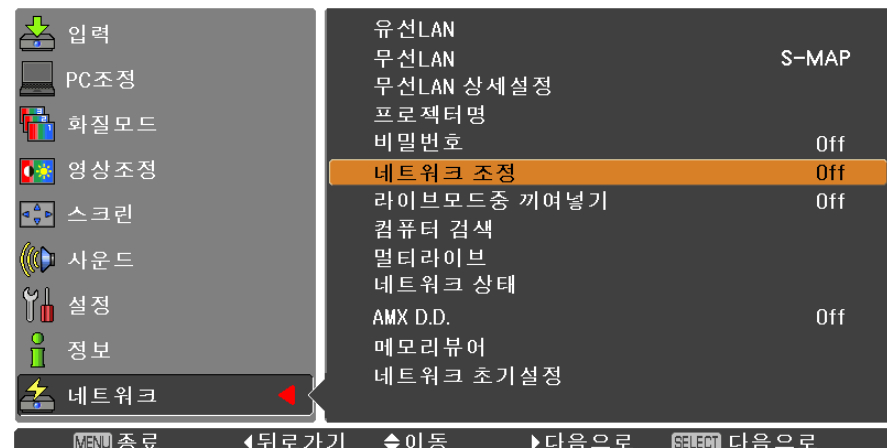

**2 <SELECT> 버튼(▲▼)<sup>을</sup> 눌러 [On] 또는 [Off]<sup>을</sup> 선택합니다.**

### **1 ▲▼ 버튼을 사용해 [네트워크 조정]<sup>을</sup> 선택합니다.**

### 이 기능을 [On]으로 설정하면 "Wireless Manager mobile edition 5.5"에 의해 라이브 모드가 활성화(영상 전송)되어 있는 동안 다른 사용자가 라이브 모드를 차단하거나 "Multi Projector Monitoring & Control Software"를 통해 영상을 전달할 수 있습니다. 자세한 내용은 "Wireless Manager mobile edition 5.5"의 사용 설명서를 참조하십시오.

#### **라이브모드중 끼여넣기**

**1 ▲▼ 버튼을 사용해 [라이브모드중 끼여넣기]<sup>를</sup> 선택합니다.**

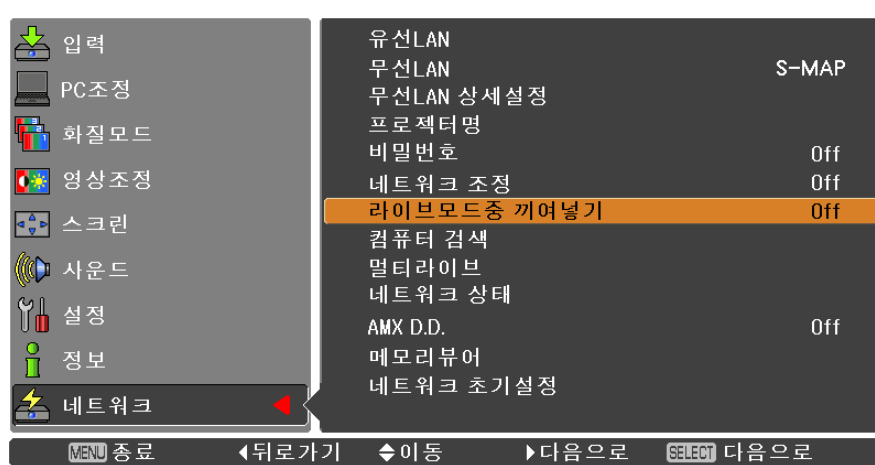

### **2 <SELECT> 버튼(▲▼)<sup>을</sup> 눌러 [On] 또는 [Off]<sup>을</sup> 선택합니다.**

#### <span id="page-17-0"></span>**컴퓨터 검색**

"Wireless Manager mobile edition 5.5"를 이용해 연결 가능한 컴퓨터를 검색할 수 있습니다. 자세한 내용은 "Wireless Manager mobile edition 5.5" 사용 설명서를 참조하십시오.

**▲▼ 버튼을 사용해 [컴퓨터 검색]을 선택하고 <SELECT> 버튼을 누릅니다.**

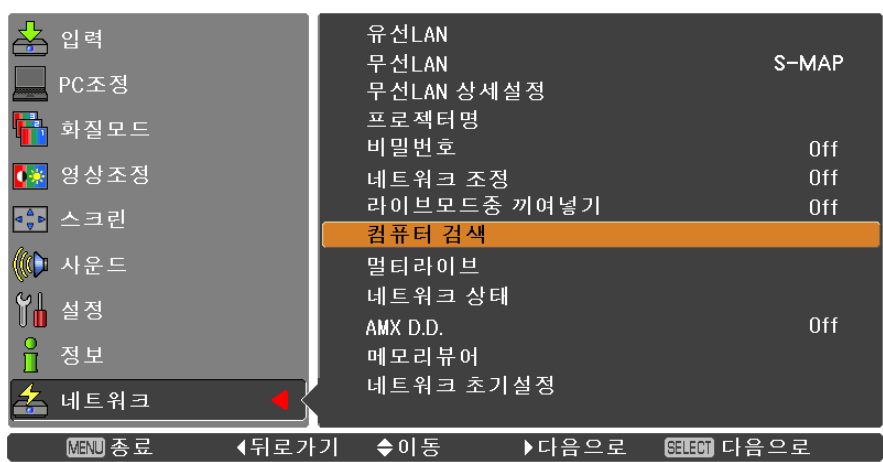

#### **멀티라이브**

"Wireless Manager mobile edition 5.5"를 사용할 때에는 멀티라이브 모드로 전환합니다. 자세한 내용은 "Wireless Manager mobile edition 5.5" 사용 설명서를 참조하십시오.

#### **▲▼ 버튼을 사용해 [멀티라이브]를 선택하고 <SELECT> 버튼을 누릅니다.**

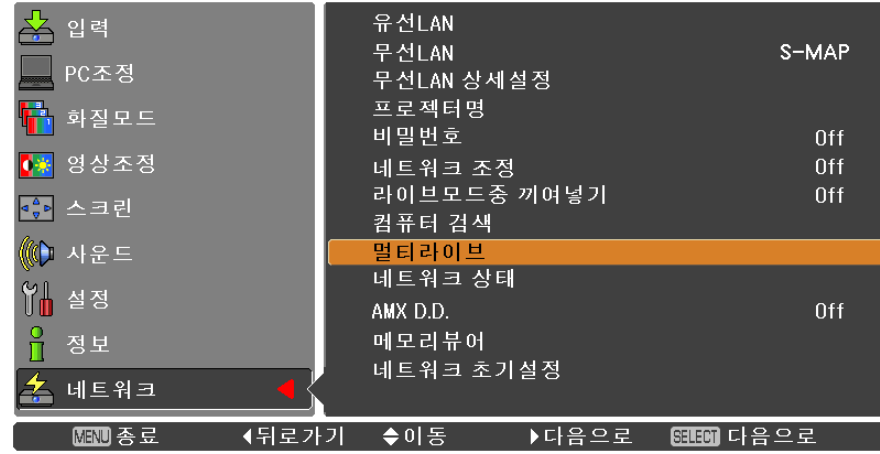

#### <span id="page-18-0"></span>**네트워크 상태**

현재 네트워크 상태를 표시합니다.

#### **▲▼ 버튼을 사용해 [네트워크 상태]를 선택한 다음 <SELECT> 또는** ► **버튼을 눌러 하위 메뉴로 이동합니다.**

▲▼ 버튼을 사용해 유선 LAN 화면과 무선 LAN 화면을 전환합니다.

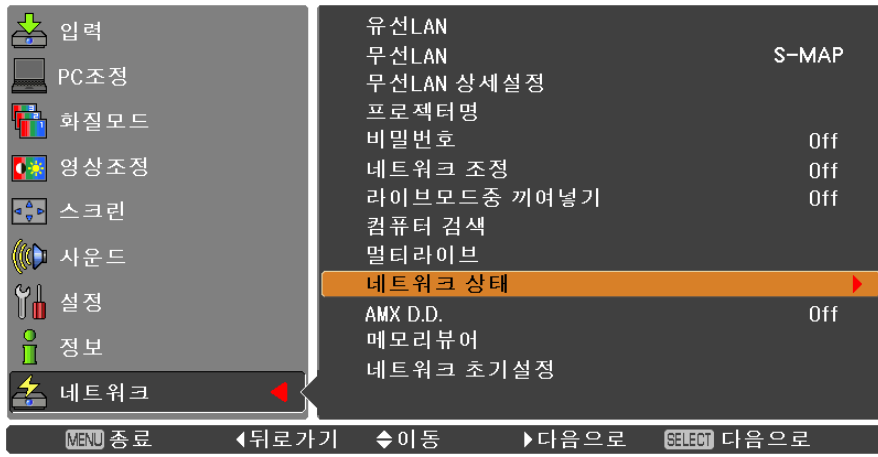

다음과 같은 상태가 표시됩니다.

유선 LAN

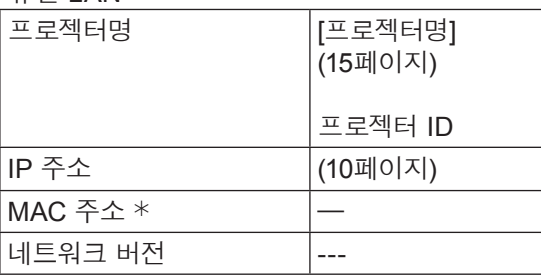

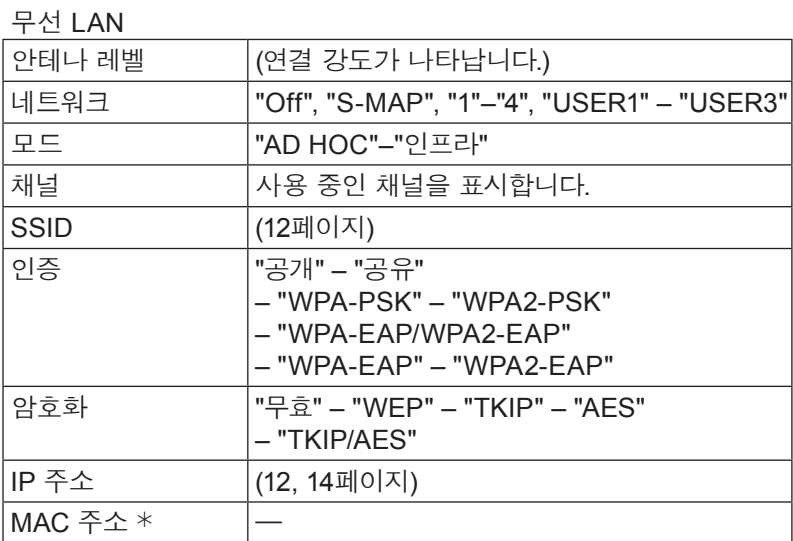

¼ "용어 설명" (44 – 45페이지)

#### <span id="page-19-0"></span>**AMX D.D.**

이 기능을 사용해 AMX Device Discovery에서 프로젝터를 탐지할 수 있습니다. 자세한 내용은 http://www.amx.com/ 에서 확인하실 수 있습니다.

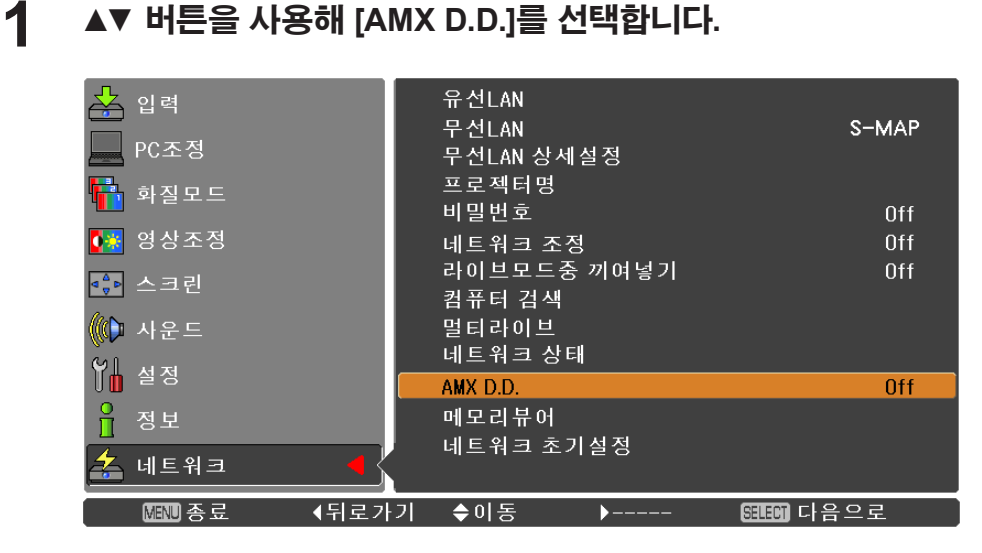

**2 AMX Device Discovery에서 프로젝터를 탐지할 <sup>수</sup> 있도록 <SELECT> 버튼 또는 ► 버튼을 눌러 [On] 또는 [Off]을 선택합니다.**

#### **네트워크 초기설정**

네트워크의 설정을 프로젝터의 공장 출하시 기본 설정으로 초기화할 수 있습니다.

#### **1 ▲▼ 버튼을 눌러 [네트워크 초기설정]<sup>을</sup> 선택하고 <SELECT> 버튼을 누릅니다.**

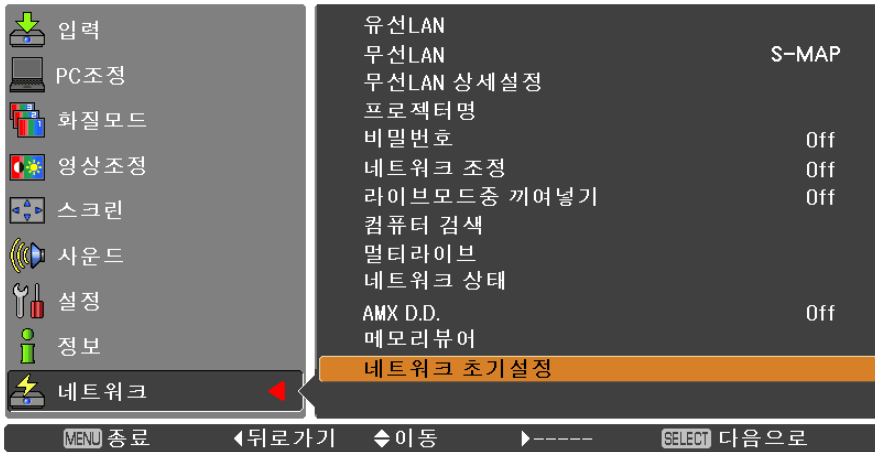

**2 ▲▼ 버튼을 눌러 [OK]<sup>를</sup> 선택한 다음 <SELECT> 버튼을 누릅니다.**

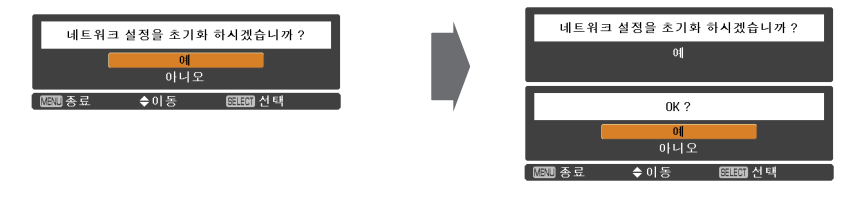

# <span id="page-20-0"></span>**유선 LAN으로 연결**

#### **컴퓨터 조작**

유선 LAN을 연결할 수 있습니다. 단, 네크워크 설정을 변경하기 전에 시스템 관리자의 확인을 받으십시오.

### **1 컴퓨터를 켭니다.**

**시스템 관리자에게 문의하여 네트워크를 설정합니다. 2** 프로젝터 설정이 기본 설정( 10페이지)<sup>인</sup> 경우 다음과 같은 네트워크 설정으로 컴퓨터를 사용할 <sup>수</sup> 있습니다.

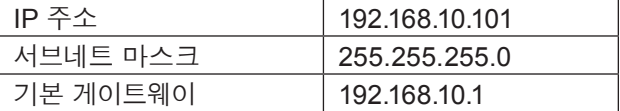

# **유선 LAN 으로 연결**

**프로젝터 설정**

**1 프로젝터를 켜고 리모콘의 <MENU> 버튼을 누릅니다.**

2 메뉴 버튼을 눌러 [네트워크] 메뉴를 열고 [USER 1] - [USER 3] 중 [무선 LAN]용으로<br>2 사용할 하나를 선택한 다음 <SELECT>를 누릅니다.

**무선 LAN 구성에서 [DHCP 3 ], [IP 주소 ], [서브네트 마스크 ], [기본 게이트웨이 ], [SSID ], [모드], [인증], [암호화] 및 [채널]을 설정합니다.**

자세한 내용은 "무선 LAN"의 "USER 설정"를 참조하십시오(11페이지). ¼ "용어 설명" (4[4](#page-43-1) – 45페이지)

#### $\overline{(\nabla \Delta \mathbf{L})}$

- 무선 LAN 및 유선 LAN을 같은 세그먼트에서 사용할 수 없습니다.
- 여러 장치가 연결되어 있는 경우에는 각 장치에 고유한 IP 주소를 할당해야 합니다.
- SSID는 1바이트 영숫자로 입력해야 합니다.
- SSID는 "any" 또는 "ANY"로 설정할 수 없습니다.
- 프로젝터가 공장에서 출하되기 전에 다음과 같은 설정이 이루어집니다.

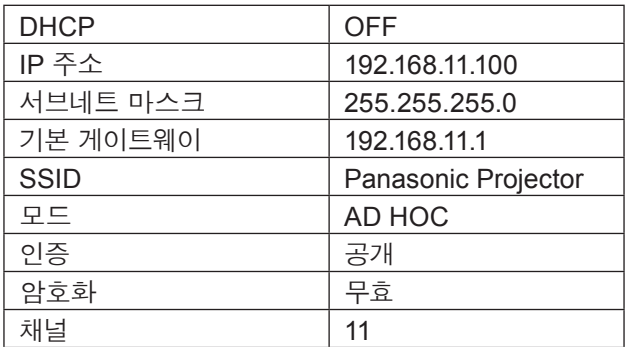

#### <span id="page-21-0"></span>**컴퓨터 조작**

**시스템 관리자에게 문의하여 네트워크를 설정합니다. 1** 프로젝터 설정이 기본 설정인 경우(14페이지)에는 다음과 같은 네트워크 설정으로 컴퓨터를 사용할 <sup>수</sup> 있습니다.

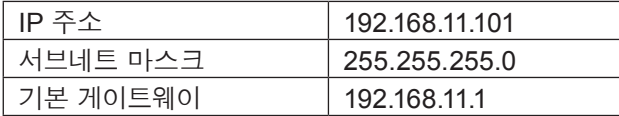

#### **[Start] <sup>→</sup> [Connect To 2 ] <sup>→</sup> [Wireless Network Connection ]<sup>을</sup> 클릭하고 프로젝터로 [SSID] 무선 네트워크 설정을 선택한 다음 [Connect ]을 클릭합니다.**

프로젝터 설정이 공장 출하 시 설정이면 [SSID]는 [Panasonic Projector]입니다. ¼ 이름은 Windows XP용입니다. Windows Vista/Windows 7에서는 [Start]→[Connect To] 순서로 진행됩니다.

#### (참고 )

- Windows [Wireless Network Connection] 이외의 무선 유틸리티를 사용할 경우에는 해당 유틸리티의 연결 방법을 따릅니다.
- 액세스 포인트를 사용할 경우에는 네트워크 관리자의 지시에 따라 프로젝터와 컴퓨터 각각의 네트워크 설정을 설정하십시오.

# <span id="page-22-0"></span>**웹 브라우저 사용**

#### **웹 브라우저로부터 액세스하기**

### **1 PC에서 <sup>웹</sup> 브라우저를 작동시킵니다.**

### **2 프로젝터에 의해서 설정된 IP 주소를 <sup>웹</sup> 브라우저의 URL 입력 영역에 입력합니다.**

### **3 "User name"<sup>과</sup> "Password"<sup>를</sup> 입력합니다.**

사용자 이름에 대한 공장출하시의 초기설정은 user1 (사용자 권한) 또는 admin1(관리자 권한)이며 , 비밀번호는 panasonic (소문자) 입니다.

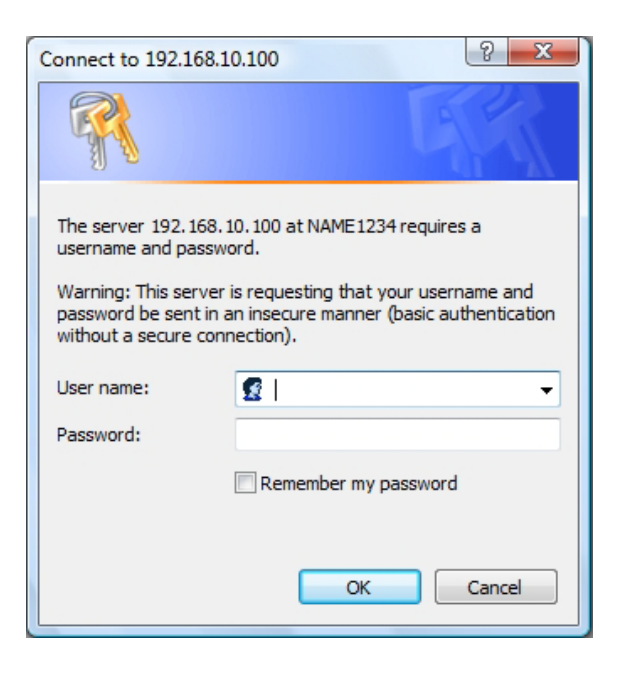

#### **4 [OK] <sup>를</sup> 클릭하여 프로젝터 상태 페이지를 표 시합니다.**

"Projector status" 페이지가 표시됩니다.

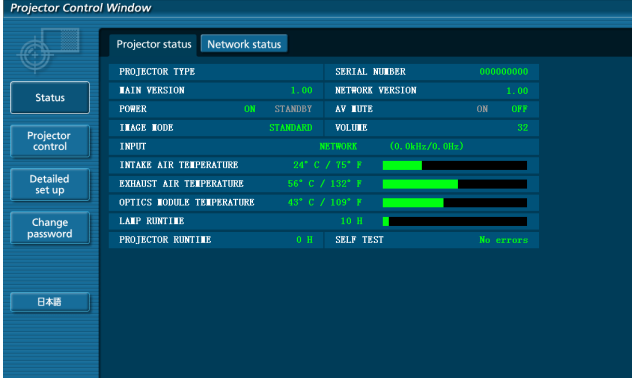

#### (참고 )

- 작업 설정 또는 제어 조치에서 동시에 2 개 이상의 웹 브라우저를 가동하지 마십시오.
- 먼저 비밀번호를 변경합니다.
- 관리자 권한 페이지는 모든 기능을 사용할 수 있게 합니다. 사용자 권한은 "Projector status", "Network status", "Basic control", "Advanced control", 및 "Change password" 만을 사용할 수 있게 합니다.
- 웹 브라우저를 이용하여 프로젝터를 제어하려면 [네트워크 조정] 메뉴의 WEB 제어를 [On] 으로 설정하십시오.
- 설정 페이지에는 JavaScript 기능을 사용하는 제어 항목들이 있습니다. 웹 브라우저가 JavaScript 기능을 사용하지 않도록 설정되어 있을 경우에는 프로젝터를 올바르게 제어할 수 없습니다.

**각각의 항목 설명**

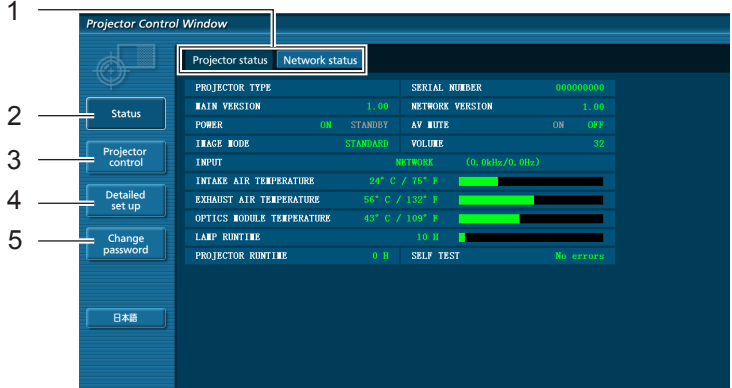

- 페이지 선택 탭 이것을 눌러서 페이지를 변경합니다.
- 모니터 정보 버튼 이 항목을 클릭하면 프로젝터의 상태가 표시됩니다.
- 프로젝터 제어 버튼 버튼본 항목을 클릭하면 프로젝터 컨트롤 페이지가 표시됩니다.
- 상세 설정 버튼
- 이항목을 클릭해서 고급 설정 페이지를 표시합니다.
- 비밀번호 변경 버튼

#### **프로젝터 상태 페이지**

[Status]를 클릭한 후 [Projector status]를 클릭해서 상태 정보 페이지를 표시합니다. 이 페이지는 아래에 보여지는 항목에 대한 프로젝터 상태를 보여줍니다.

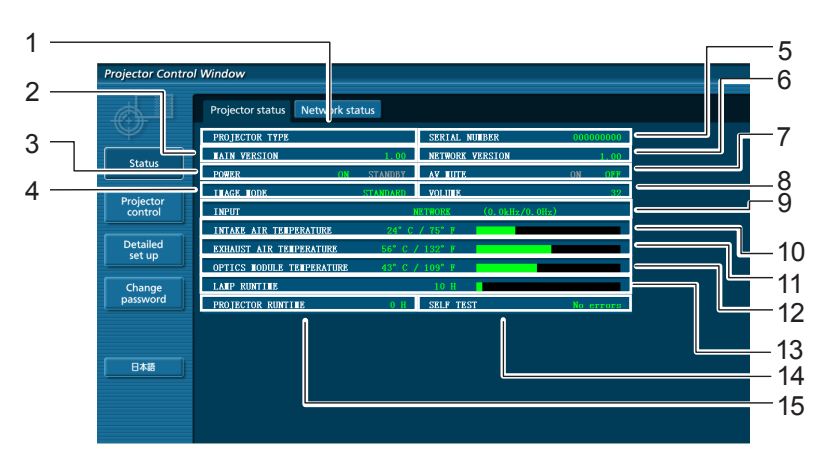

- 프로젝터의 타입을 표시합니다.
- 프로젝터 본체의 펌웨어 버전을 표시합니다.
- 전원 상태를 나타냅니다.
- 영상 모드 상태를 나타냅니다.
- 프로젝터의 일련번호를 나타냅니다.
- 네트워크의 펌웨어 버전을 나타냅니다.
- AV 묵음 상태를 나타냅니다.
- 볼륨 상태를 나타냅니다.
- 입력 스위치 상태를 표시합니다.
- 프로젝터의 흡기온도를 표시합니다.
- 프로젝터의 배기온도를 표시합니다.
- 프로젝터의 광학 모듈 온도 상태를 표시합니다.
- 램프의 사용 시간을 표시합니다.
- 자체 진단 정보를 표시합니다. (페이지 25)
- 프로젝터의 실행 시간을 표시합니다.

#### **오규 정보 페이지 정보 페이지**

[Projector status] 화면 상의 자가 진단 정보 표시란에 [Error (Detail)]가 표시되면 오류에 관한 자세한 사항 표시 부분을 클릭하십시오.

• 오류의 특성에 따라서는, 프로젝터 자체의 보호를 위해서 프로젝터가 스텐바이 모드로 되는 경우가 있습니다.

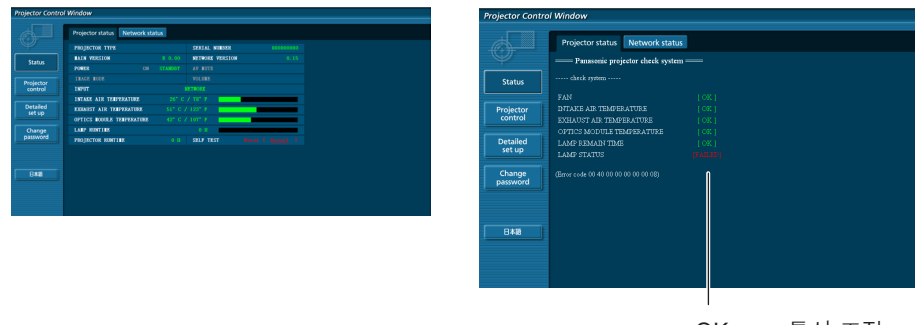

OK: 통상 조작 FAILED: 문제 발생

#### **[FAILED]가 항목에 표시된 경우**

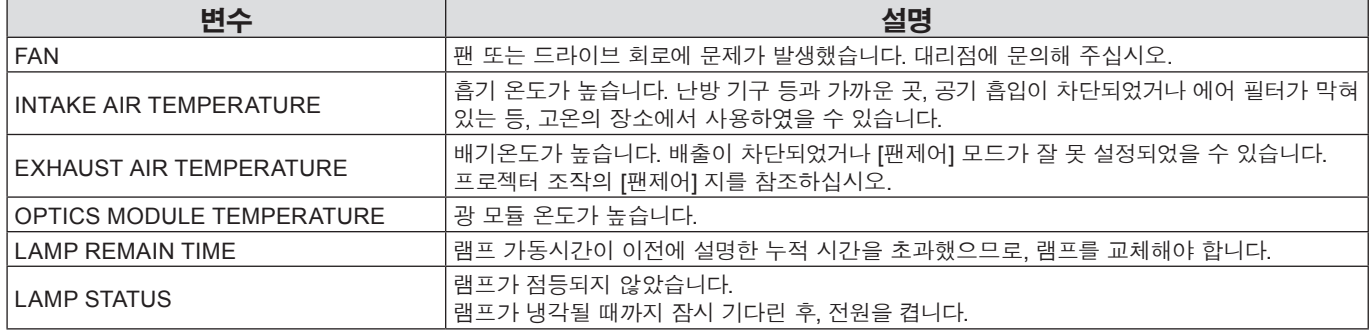

#### **네트워크 상태 페이지**

네트워크의 현재 설정 정보를 표시합니다.

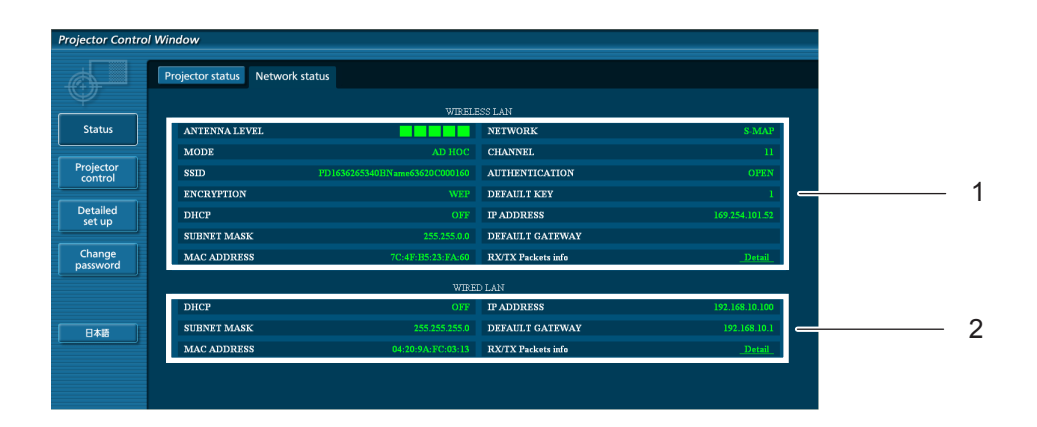

1 무선 LAN의 자세한 설정 내용을 표시합니다.

2 유선 LAN의 자세한 설정 내용을 표시합니다.

#### **기본 제어 페이지**

다른 페이지로부터 넘어 오려면, [Projector control]를 클릭한 후 [Basic control]를 클릭합니다

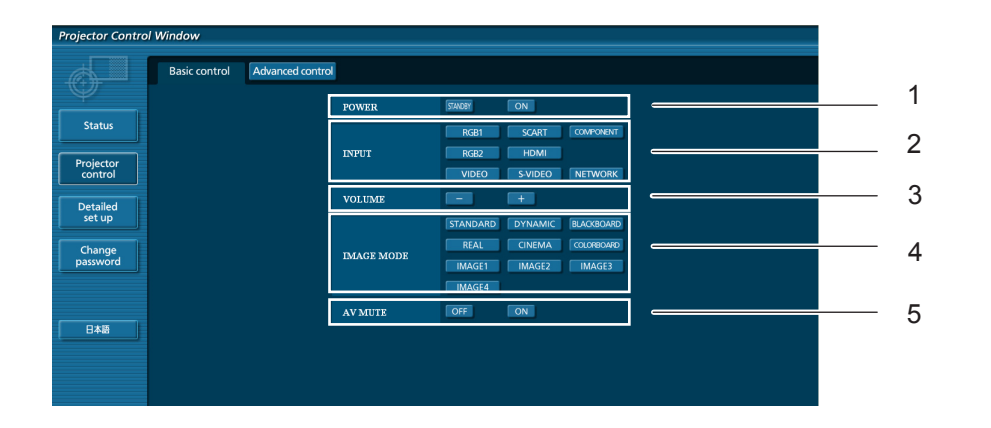

전원 On/Off 제어

이것을 사용해서 입력 신호를 선택합니다

볼륨 조절

영상 모드를 전환합니다

AV묵음 조작

#### **상세 제어 페이지**

[Projector control]를 클릭한 후 [Advanced control]를 클릭해서 상세 제어 페이지를 표시합니다.

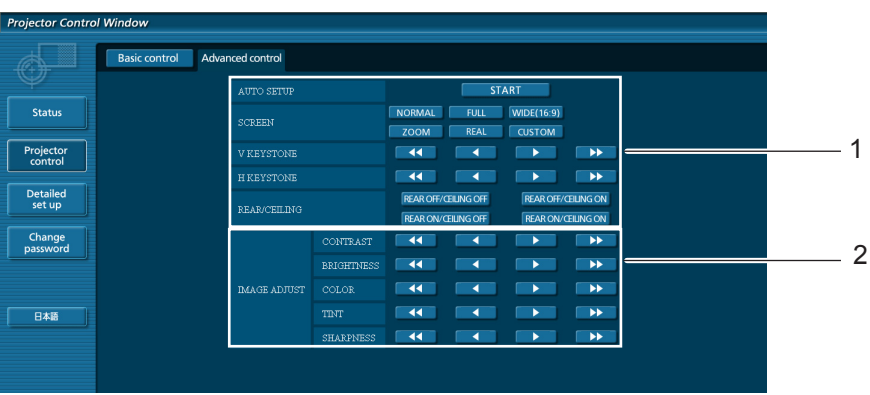

화각 조작

화질 조작

#### **비밀번호 변경 페이지**

#### [Change password]을 클릭합니다.

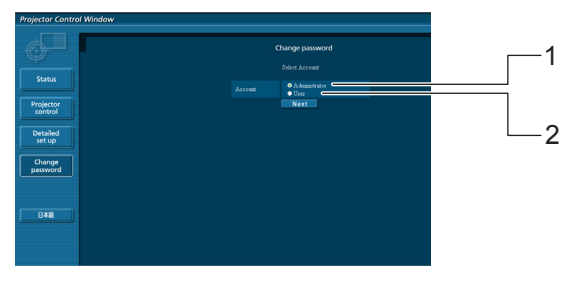

- Administrator (관리자) User (사용자)
- 

**관리자 모드**

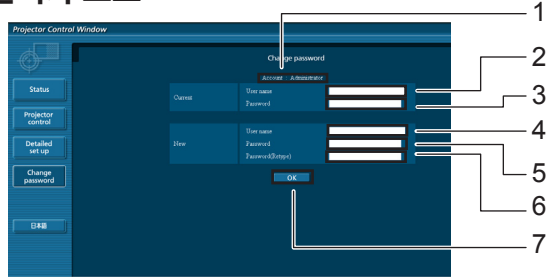

- 계정
- 현재 사용자 이름 입력 필드
- 현재 비밀번호 입력 필드
- 새로운 사용자 이름 입력 필드
- 새로운 비밀번호 입력 필드
- 새로운 비밀번호 입력 필드(확인을 위해서 재입력)
- 비밀번호 변경을 실행하기 위한 버튼

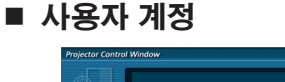

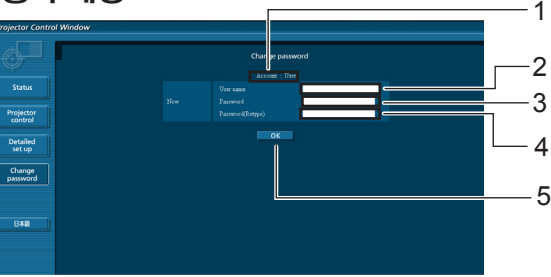

- 계정
- 새로운 사용자 이름 입력 필드
- 새로운 비밀번호 입력 필드
- 새로운 비밀번호 입력 필드(확인을 위해서 재입력)
- 비밀번호 변경을 실행하기 위한 버튼

#### ■ 사용자 모드

사용자는 비밀번호만 변경할 수 있습니다.

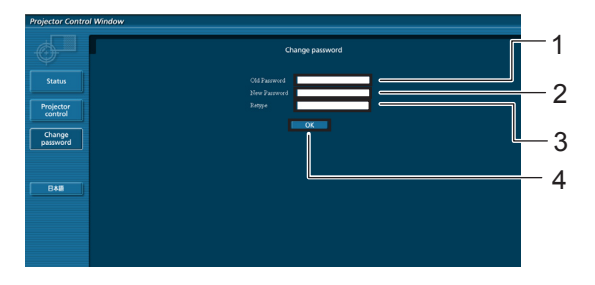

- 현재 비밀번호 입력 필드
- 새로운 비밀번호 입력 필드
- 새로운 비밀번호 입력 필드(확인을 위해서 재입력)
- 비밀번호 변경을 실행하기 위한 버튼

#### (참고 )

• 관리자 계정을 변경할 경우에는 "현재 암호" 및 "현재 사용자명" 이 모두 필요합니다.

#### **네트워크 설정 페이지**

관리자 인증 기관과 연결할 때 프로젝터의 네트워크 설정을 변경할 수 있습니다.

- LAN 설정
- **1 메뉴에서 [Detailed set up]<sup>을</sup> 클릭합니다.**

# **변경할 항목을 선택하고 [Next]<sup>를</sup> 클릭합니다. 2** 설정 창이 나타나고 현재 설정이 표시됩니다.

- 
- LAN 설정을 변경하려면 [Change]을 클릭합니다.
- 이전 창으로 돌아가려면 [Back]를 클릭합니다.

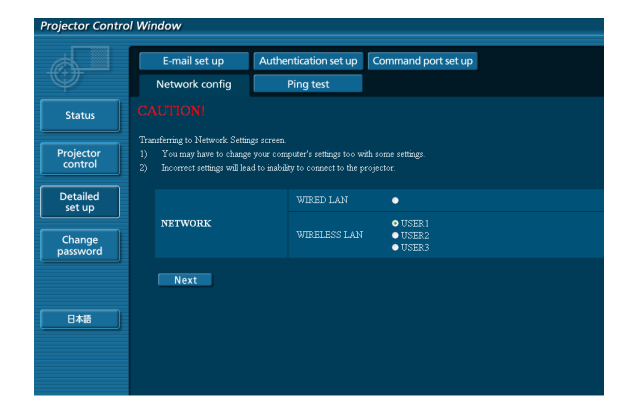

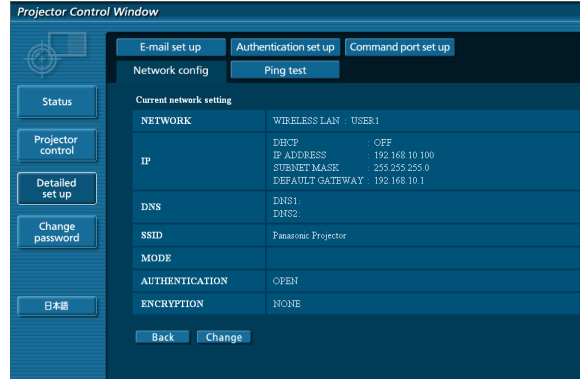

### **3 상세 설정을 완료하고 [Next]<sup>를</sup> 클릭합니다.**

[Next]를 클릭하면 다음 페이지가 나타나며 여기에서 원하는 대로 상세 설정을 완료할 수 있습니다. 여기서 수행한 설정들은 프로젝터의 [네트워크] 메뉴로 수행한 설정들과 같습니다.

- 유선 LAN (10페이지)
- 무선 LAN (11페이지)

필요한 항목을 모두 입력하면 확인 창이 나타납니다.

#### (무선 LAN 화면)

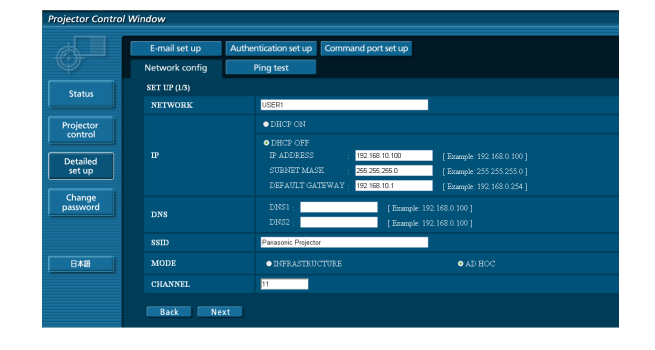

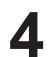

**4 [Submit]<sup>을</sup> 클릭합니다.**

설정이 등록됩니다.

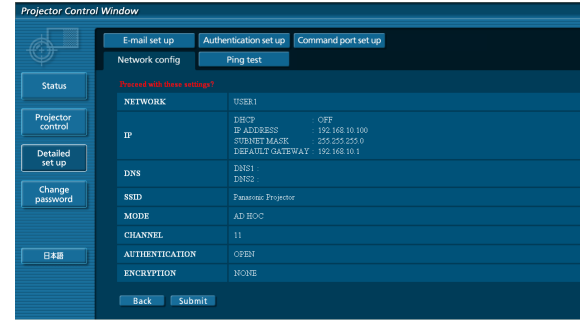

(무선 LAN 화면)

#### **위의 설정 적용 (무선 LAN의 경우에만)**

프로젝터의 네트워크 메뉴에서 [무선 LAN]을 선택하고 **▲▼** 버튼을 사용해 이 페이지에서 네트워크 설정을 선택합니다.

#### (참고 )

- AES 암호화 처리가 수행되므로 중요한 비디오/오디오 데이터가 보호됩니다.
- LAN으로 연결되어 있는 동안에 LAN 설정을 변경하면 연결이 끊길 수 있습니다.

#### **핑 테스트 페이지**

본 페이지는 네트워크가 e-메일 서버, POP 서버, DNS 서버 등에 접속되었는지 확인할 수 있게 해 줍니다. [Detailed set up]을 클릭한 후 [Ping test]를 클릭해서 핑 테스트 페이지를 표시합니다.

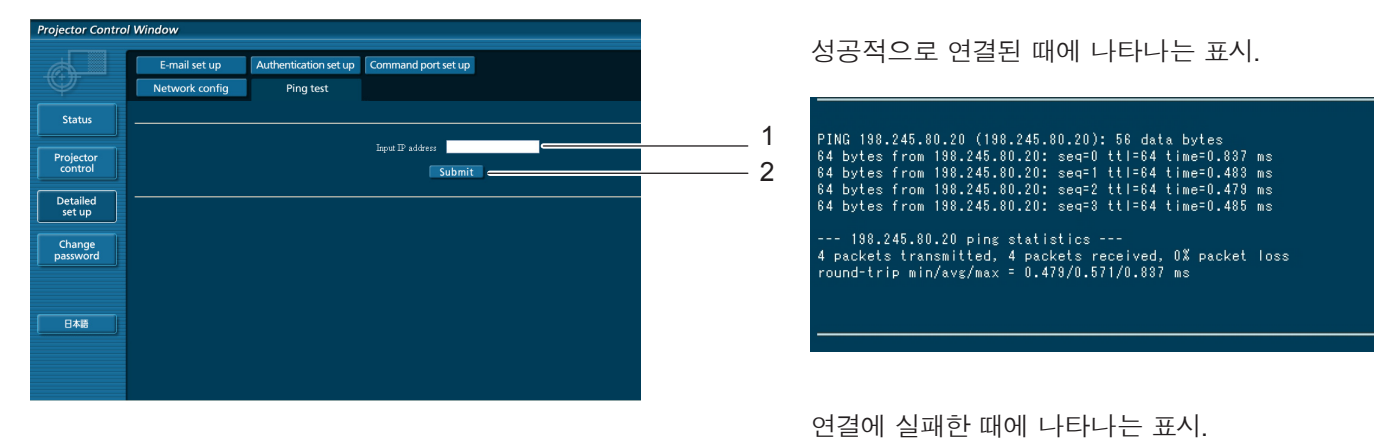

PING 198.245.80.15 (198.245.80.15): 56 data bytes --- 198.245.80.15 ping statistics ---<br>4 packets transmitted, 0 packets received, 100% packet loss

- 1 테스트할 서버의 IP 주소를 입력합니다.
- 2 테스트를 실행하기 위한 버튼.

#### **e-메일 설정 페이지**

본 프로젝터에서 문제가 발생하거나 램프 사용 시간이 설정값에 도달하면, e-메일 메시지를 하나 이상의 사전설정 e-메일 주소( 최대 2 개의 주소) 에 송신할 수 있습니다.

[Detailed set up]를 클릭한 후 [E-mail set up]을 클릭해서 e-메일 설정 페이지를 표시합니다.

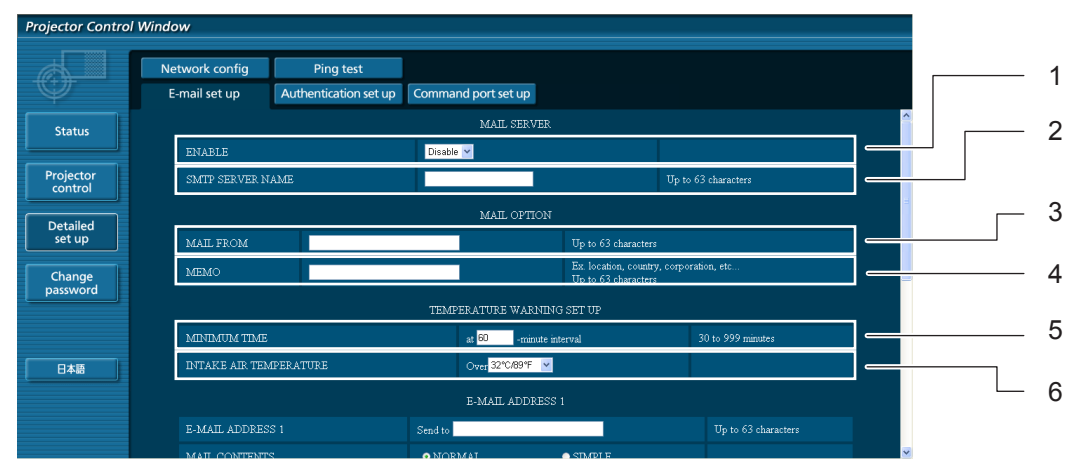

- 1 e-메일 기능을 사용하려면 Enable을 선택하십시오.
- 2 IP 주소 또는 e-메일 서버 (SMTP)의 서버명을 입 력합니다. 서버명을 입력한 경우 DNS 서버를 설 정해야 합니다.
- 3 프로젝터의 e-메일 주소를 입력합니다. (최대 63 문자)
- 4 사용자는 예를 들어 설정한 프로젝터의 위치를 입 력하여 수신자가 e-메일의 발송처를 쉽게 인식할 수 있도록 할 수 있습니다. (최대 63 문자)
- 5 사용자는 온도 경고 메일의 최소 시간 간격을 수정할 수 있습니다. 초기설정값은 60분입니다. 이런 경우, 사용자는 설정 경고 온도에 다시 도달한 경우라도 이전 온도 경고 메일을 보낸 후 60분 동안 다른 메일을 송신할 수 없읍니다.
- 6 경고 메시지를 전송할 유입 센서의 온도를 선택합니다.

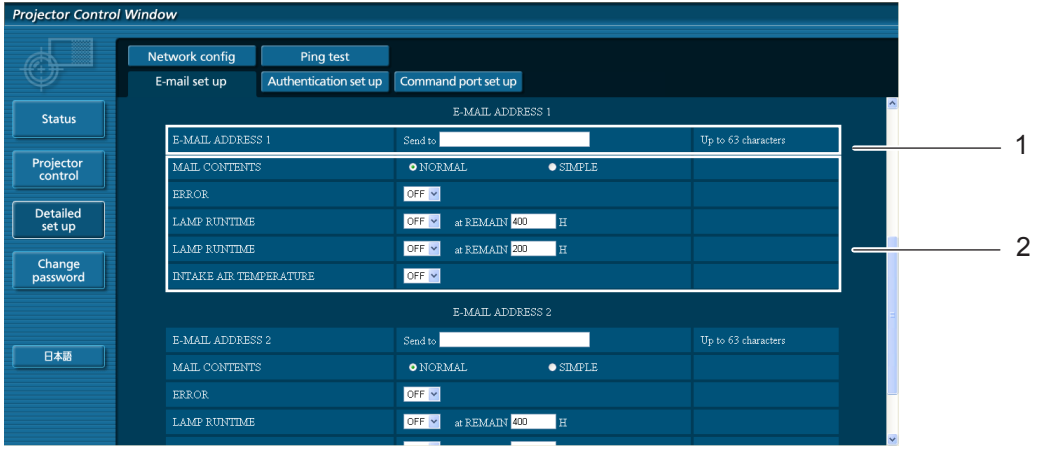

1 원하는 수신자의 e-메일 주소를 입력합니다 .

2 e-메일 송신에 대한 조건을 선택합니다.

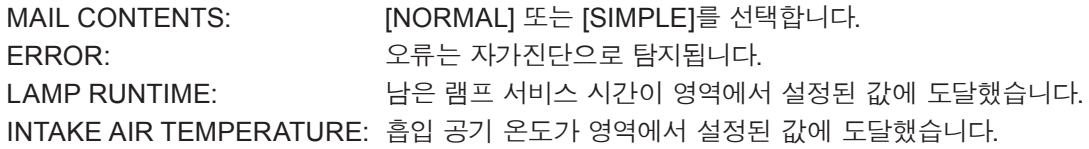

### **e-메일 설정 페이지 (계속)**

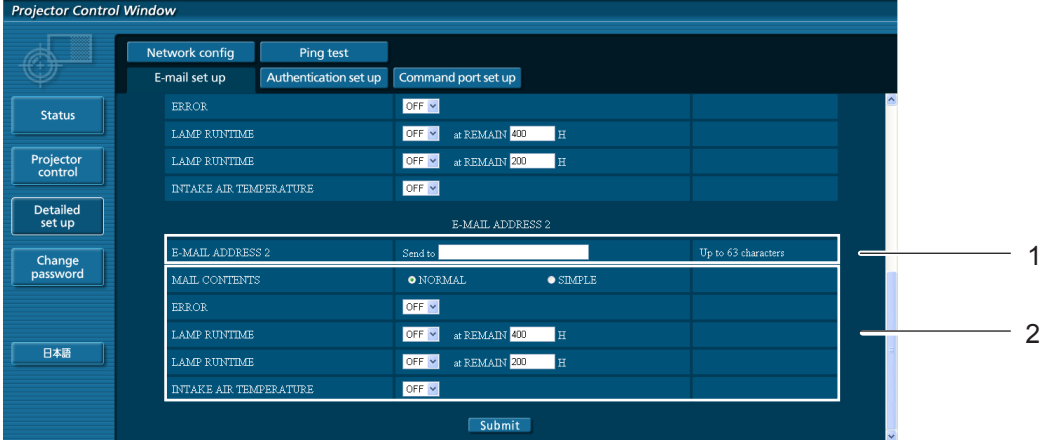

- 1 두 개의 e- 메일 주소를 사용할 경우, 어느 e-메일로 송신할 것인지 e-메일 주소를 입력합니다. 두 번째 e-메 일 주소를 사용하지 않을 때에는 입력하지 마십시오 .
- 2 두 번째 e- 메일 주소에 e-메일을 송신하기 위한 조건을 선택합니다. MAIL CONTENTS: [NORMAL] 또는 [SIMPLE]를 선택합니다. ERROR: 오류는 자가진단으로 탐지됩니다. LAMP RUNTIME: 남은 램프 서비스 시간이 영역에서 설정된 값에 도달했습니다. INTAKE AIR TEMPERATURE: 흡입 공기 온도가 영역에서 설정된 값에 도달했습니다.

#### **인증 설정 페이지**

메일 전송에 POP/SMTP 인증이 필요한 경우, POP/SMTP 서버는 이 페이지에서 설정됩니다. [Detailed set up]을 클릭한 후 [Authentication set up]을 클릭해서 인증 서버 설정 페이지를 표시합니다.

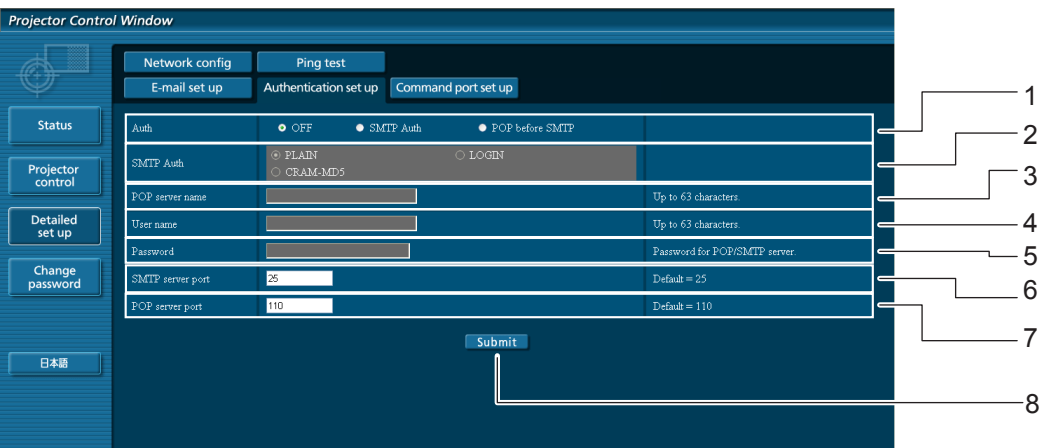

- 1 인터넷 서비스 제공자에 의해서 지정된 인증 방법 을 선택합니다.
- 2 SMTP 인증을 선택한 경우, 이것을 설정합니다.
- 3 POP 서버명 영역 사용가능한 입력 문자: 알파벳 문자 (A - Z, a - z, 0 - 9), 하이픈 (-), 마침표 (.)
- 4 POP/SMTP 서버 사용자명 영역
- 5 POP/SMTP 서버 비밀번호 영역
- 6 SMTP 서버용 포트 숫자를 입력합니다.(통상 "25").
- 7 POP 서버용 포트 숫자를 입력합니다(통상 "110").
- 8 설정을 업데이트하기 위한 버튼입니다

#### **송신된 메일의 내용**

#### **e-메일 설정이 완료되면 아래와 같은 내용의 메일이 송신됩니다.**

=== Panasonic projector report(CONFIGURE) === Projector Type : PT-VX400NT<br>Serial No : 000000000 : 000000000 ----- E-mail setup data ----- TEMPERATURE WARNING SETUP<br>MINIMUM TIME at at [ 60] minutes interval INTAKE AIR TEMPERATURE Over [ 32degC / 89degF ] ERROR [ OFF ] LAMP RUNTIME [ OFF ] at REMAIN [ 400] H LAMP RUNTIME [ OFF ] at REMAIN [ 200] H INTAKE AIR TEMPERATURE [ OFF ] ----- check system -----<br>FAN [ OK ]<br>[ OK ]<br>[ OK ] INTAKE AIR TEMPERATURE [ OK ]<br>EXHAUST AIR TEMPERATURE [ OK ] EXHAUST AIR TEMPERATURE [ OK ] OPTICS MODULE TEMPERATURE  $\begin{bmatrix} 0 & 0 & 1 \\ 0 & 0 & 1 \\ 0 & 0 & 1 \end{bmatrix}$ LAMP REMAIN TIME  $\begin{bmatrix} 0 & 1 \\ 0 & 1 \end{bmatrix}$ <br>LAMP STATUS LAMP STATUS (Error code 00 00 00 00 00 00 00 00) Intake air temperature :[ 31 degC / 87 degF ] Exhaust air temperature :[ 37 degC / 98 degF ] Optics module temperature :[ 39 degC / 102 degF ] PROJECTOR RUNTIME 1 H<br>
LAMP ECO 500 H LAMP ECO 500 H LAMP NORMAL 300 H LAMP REMAIN 2400 H -------- Current status ---------MAIN VERSION 1.00 NETWORK VERSION 1.00 LAMP STATUS LAMP=ON INPUT RGB SIGNAL NAME XGA6 SIGNAL FREQUENCY 0.00kHz / 0.00Hz ----- Wireless Network configuration ----- DHCP Client OFF IP address 169.254.82.149 MAC address 7C:4F:B5:00:00:00 ----- Wired Network configuration ----- DHCP Client OFF IP address 192.168.11.100 MAC address 04:20:9A:00:00:00 ----- Memo -----

**오류가 발생하면 아래와 같은 내용의 메일이 수신됩니다.**

```
=== Panasonic projector report(ERROR) ===
Projector Type : PT-VX400NT<br>Serial No : 000000000
                        : 000000000
------ check system -----<br>FAN
FAN [ OK ]
INTAKE AIR TEMPERATURE [ OK ]
EXHAUST AIR TEMPERATURE \begin{bmatrix} 0 & 0 & 1 \\ 0 & 0 & 1 \end{bmatrix}OPTICS MODULE TEMPERATURE \begin{bmatrix} 0 & 0 \\ 0 & 1 \end{bmatrix}<br>TAMP REMAIN TIME
LAMP REMAIN TIME<br>LAMP STATUS
                               [ FAILED ]
(Error code 00 40 00 00 00 00 00 08)
Intake air temperature :[ 31 degC / 87 degF ]
Exhaust air temperature :[ 37 degC / 98 degF ]
Optics module temperature :[ 39 degC / 102 degF ]
PROJECTOR RUNTIME 1 H
LAMP ECO 500 H
LAMP NORMAL 300 H
LAMP REMAIN 2400 H
-------- Current status ---------
MAIN VERSION 1.00
NETWORK VERSION 1.00
LAMP STATUS LAMP=OFF
LAMP STATUS LAMP=OF<br>INPUT NETWORK
----- Wireless Network configuration -----
DHCP Client OFF 
IP address 169.254.82.149
MAC address 7C:4F:B5:00:00:00
  --- Wired Network configuration -----
DHCP Client OFF 
IP address 192.168.11.100
MAC address 04:20:9A:00:00:00
----- Memo -----
```
#### **커맨드 포트 설정**

커맨드 컨트롤로 사용할 포트 번호를 설정하십시오. [Detailed set up] → [Command port set up]를 클릭하십시오.

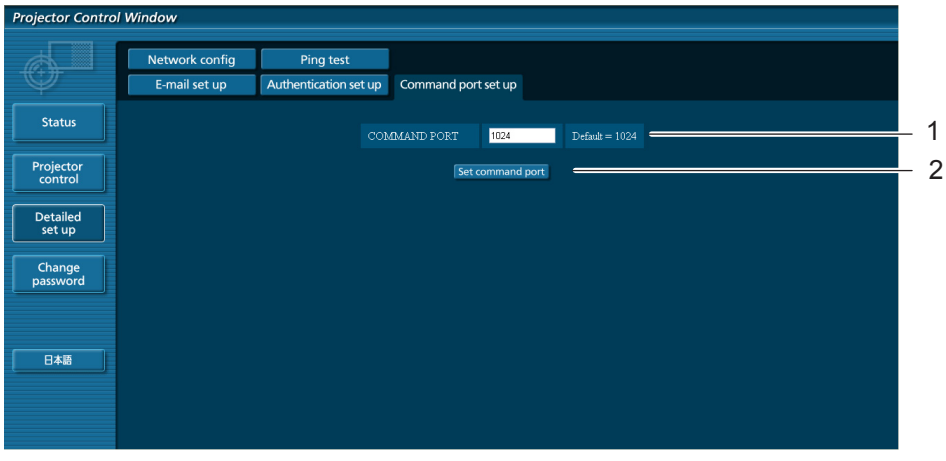

- 1 커맨드 컨트롤로 사용할 포트 번호를 입력하십시오
- 2 설정 업데이트 버튼

# <span id="page-34-1"></span><span id="page-34-0"></span>**PJLink 프로토콜**

프로젝터의 네트워크 기능은 PJLink class 1을 지원하며 PJLink 프로토콜을 사용하여 컴퓨터에서 프로젝터 설정 및 프로젝터 상태 질의 작업을 수행할 수 있습니다.

#### **제어 명령**

다음 표는 프로젝터 제어에 사용할 수 있는 PJLink 프로토콜 명령어를 보여줍니다.

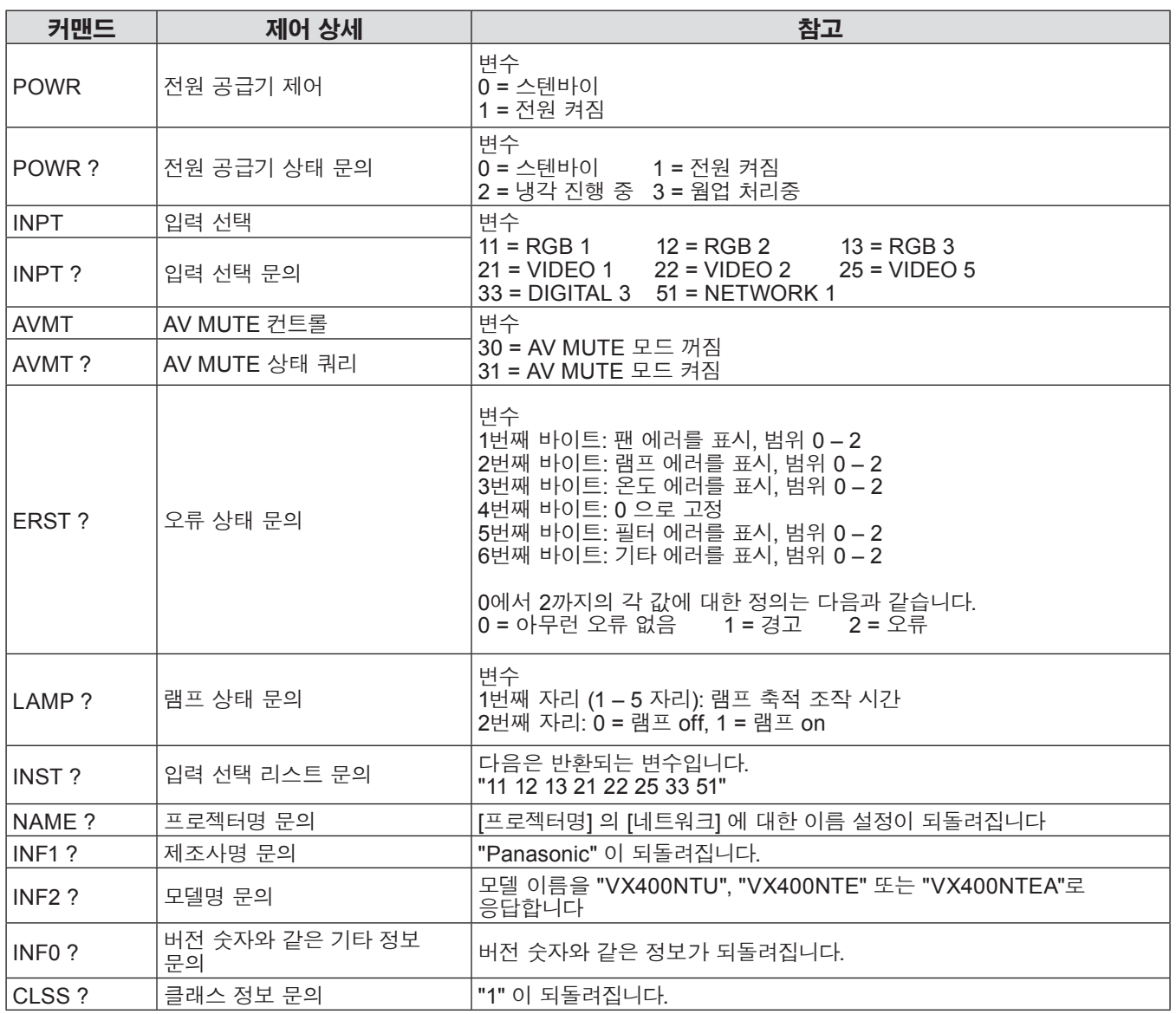

#### **PJLink 시큐리티 인증**

시큐리티 인증으로 PJLink을 사용하는 경우에는, 웹 브라우저 제어를 할 수 있는 관리자 권한을 위한 비밀번호 설정 및 사용자 권한을 위한 비밀번호 설정중의 하나를 PJLink에 대한 비밀번호로 사용할 수 있습니다 (23페이지). 시큐리티 인증없이 PJLink를 사용하는 경우에는 웹 브라우저 제어의 관리자 권한에 대한 비밀번호와 사용자 권한에 대한 비밀번호없이 사용하도록 설정합니다.

• PJLink에 대한 사양은 일본 비지니스기계 정보시스템 산업협회 웹사이트를 참조해 주십시오. URL http://pjlink.jbmia.or.jp/

# <span id="page-35-0"></span>**LAN을 통한 제어 명령어**

#### **WEB 제어 관리자 권한 암호가 설정된 경우 (보호 모드)**

#### **연결 방법**

#### **1) 프로젝터의 IP 주소 및 포트 번호(초기 설정값 = 1024)를 얻어 프로젝터에 연결을 요청합 니다.**

프로젝터의 메뉴 화면에서 IP 주소와 WEB 컨트롤 페이지에서 포트 번호를 취득합니다.

**IP 주소:** 메인 메뉴 → [네트워크] → [네트워크 상태]<br>**포트 번호:** WEB 컨트롤 "Detailed set up" →"Comma

**포트 번호:** WEB 컨트롤 "Detailed set up" →"Command port set up" 페이지에서 취득

#### **2) 프로젝터로부터 응답이 있습니다.**

#### **응답 데이터**

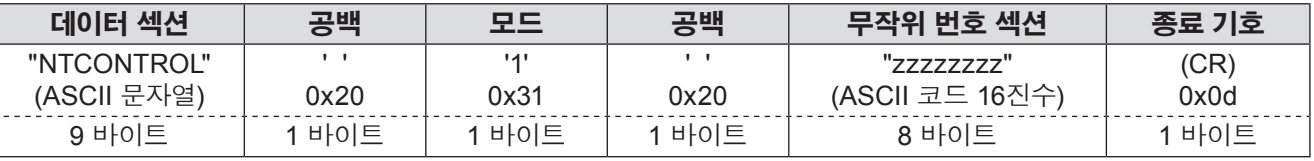

모드: 1 = 보호 모드

#### **3) MD5 알고리즘을 사용하여 다음 데이터에서 32 바이트 해시 값을 생성합니다.**

#### **"xxxxxx:yyyyy:zzzzzzzz"**

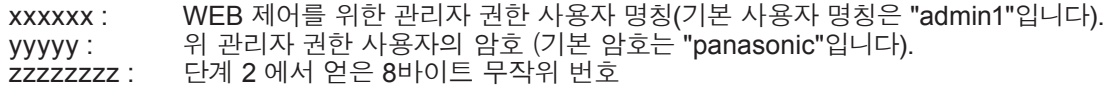

### **명령어 전송 방법**

다음 형식을 사용하여 전송합니다.

#### **전송된 데이터**

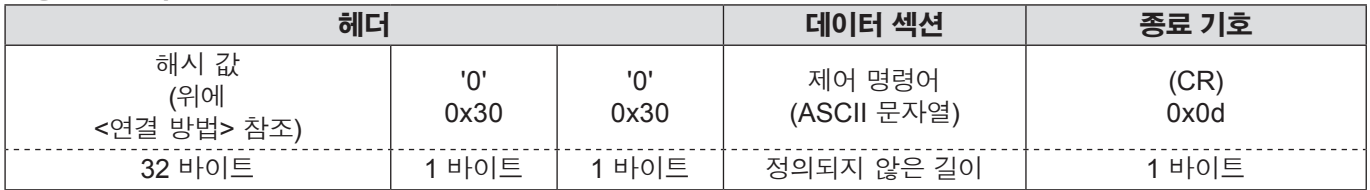

#### **수신된 데이터**

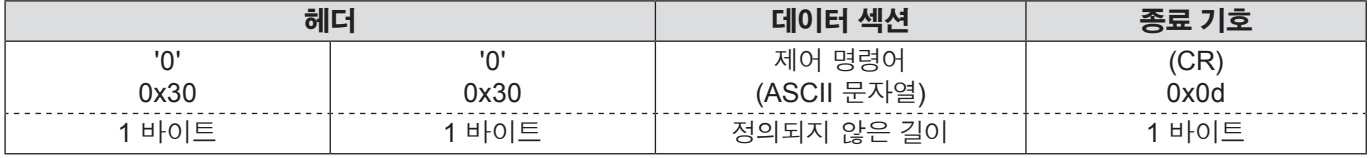

#### **오류 응답**

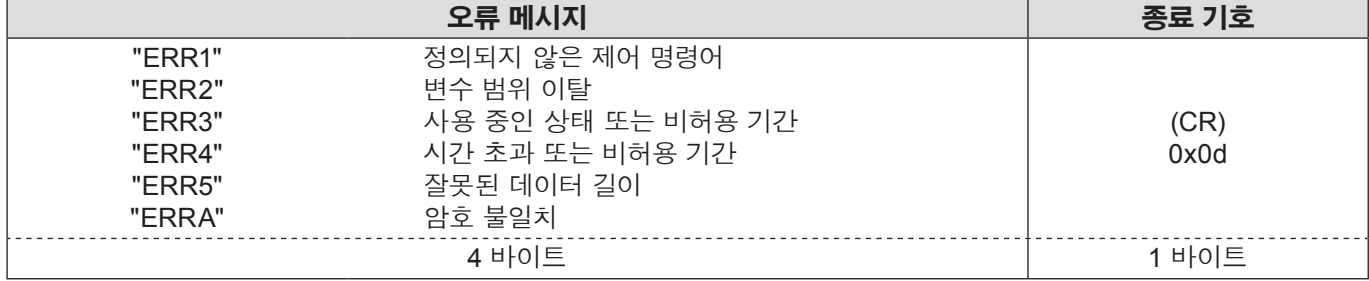

## <span id="page-36-0"></span>**LAN을 통한 제어 명령어 (계속)**

#### **WEB 제어 관리자 권한 암호가 설정되지 않은 경우 (비보호 모드)**

#### **연결 방법**

#### **1) 프로젝터의 IP 주소 및 포트 번호(초기 설정값 = 1024)를 얻어 프로젝터에 연결을 요청합 니다.**

프로젝터의 메뉴 화면에서 IP 주소와 WEB 컨트롤 페이지에서 포트 번호를 취득합니다.

**IP 주소:** 메인 메뉴 → [네트워크] → [네트워크 상태]<br>**포트 번호:** WEB 컨트롤 "Detailed set up" →"Comma

**포트 번호:** WEB 컨트롤 "Detailed set up" →"Command port set up" 페이지에서 취득

#### **2) 프로젝터로부터 응답이 있습니다.**

#### **응답 데이터**

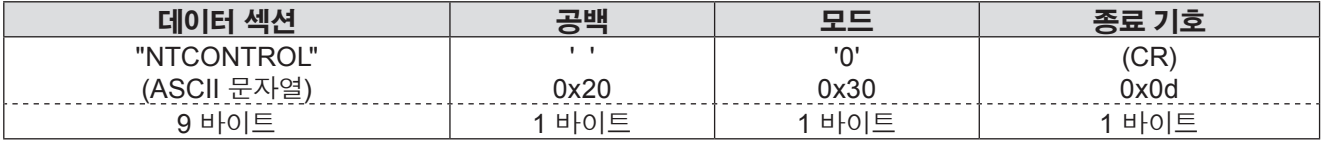

모드: 0 = 비보호 모드

#### **명령어 전송 방법**

#### 다음 명령어 형식을 이용하여 전송합니다.

#### **전송된 데이터**

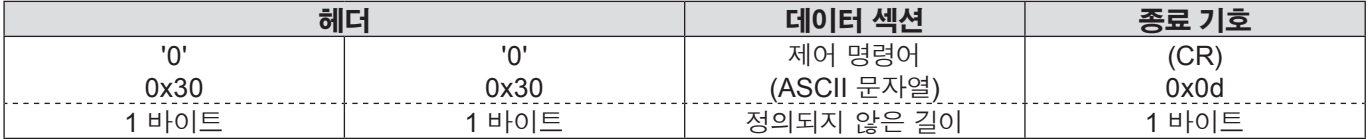

#### **수신된 데이터**

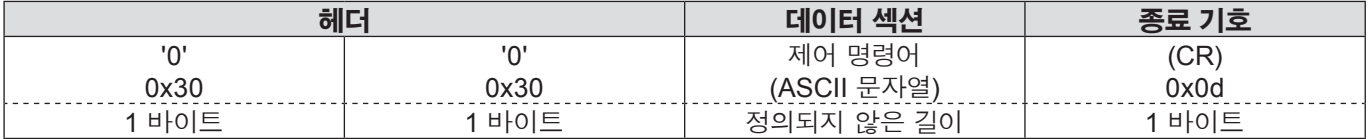

#### **수신된 데이터**

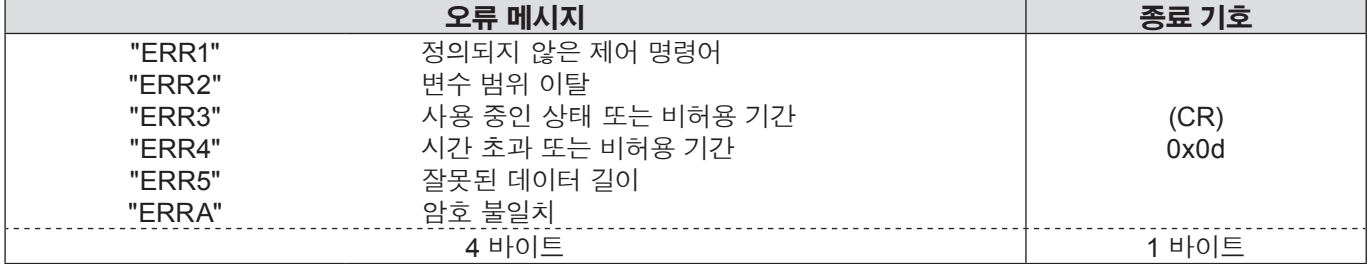

# <span id="page-37-0"></span>**메모리뷰어 기능 메뉴**

#### **메모리뷰어 기능**

메모리뷰어를 사용하면 컴퓨터는 물론 다른 외부 장치를 사용하지 않고도 프레젠테이션을 하거나 영상을 투사할 수 있습니다. 영상을 투사하기 위해 컴퓨터나 다른 장치를 옮길 필요가 없습니다. 영상을 전용 USB(범용 직렬 버스) 플래시 드라이브에 저장해 프로젝터의 USB 포트(직렬 A)에 연결하기만 하면 해당 영상을 투사할 수 있습니다.

#### **메모리뷰어 기능을 사용해 어떤 영상을 투사하시겠습니까?**

메모리뷰어 기능을 사용하면 다음과 같은 형식의 영상들을 투사할 수 있습니다.

- 비트맵 데이터
- JPEG 데이터
- 텍스트 데이터

#### **메모리뷰어에 사용되는 JPEG 데이터**

메모리뷰어는 8191 x 8191 픽셀 이상의 해상도를 가진 영상은 지원하지 않습니다.

#### **메모리뷰어에 사용되는 텍스트 데이터**

메모리뷰어는 1바이트용 ASCII 형식의 텍스트 파일을 지원합니다. 다른 텍스트 형식은 지원되지 않습니다.

#### **데이터 백업**

네트워크뷰어로 편집해 USB 플래시 드라이브에 저장한 중요 데이터는 미리 다른 미디어에 저장해 두는 것이 좋습니다. 메모리뷰어 기능 사용으로 인해 발생하는 데이터 손실 또는 손상에 대해 당사는 어떠한 책임도 지지 않습니다.

- **메모리뷰어 기능용 USB 플래시 드라이브→ 39페이지**
- **USB 플래시 드라이브→ [3](#page-9-1)9페이지**
- **메모리뷰어 바로 시작 모드→ [4](#page-9-1)0페이지**
- **메모리뷰어 모드로 이동[→](#page-9-1) 41페이지**
- **메모리뷰어 브라우저 창 표시[→](#page-9-1) 42페이지**
- **메모리뷰어 종료→ [4](#page-9-1)3페이지**
- **USB 플래시 드라이브 포맷[→](#page-9-1) 43페이지**

#### <span id="page-38-0"></span>**메모리뷰어 기능용 USB 플래시 드라이브**

시중에 판매되는 USB 플래시 드라이브를 메모리뷰어 기능용으로 사용할 수 있습니다. USB 포트는 FAT16 또는 FAT32 형식의 USB 플래시 드라이브를 지원합니다. 다른 형식은 지원되지 않습니다. USB 플래시 드라이브를 포맷할 때 유의하시기 바랍니다.

#### **USB 플래시 드라이브 삽입**

소형 USB 플래시 드라이브를 프로젝터 후면 단자의 USB 포트에 바로 삽입합니다(아래 그림 참조).

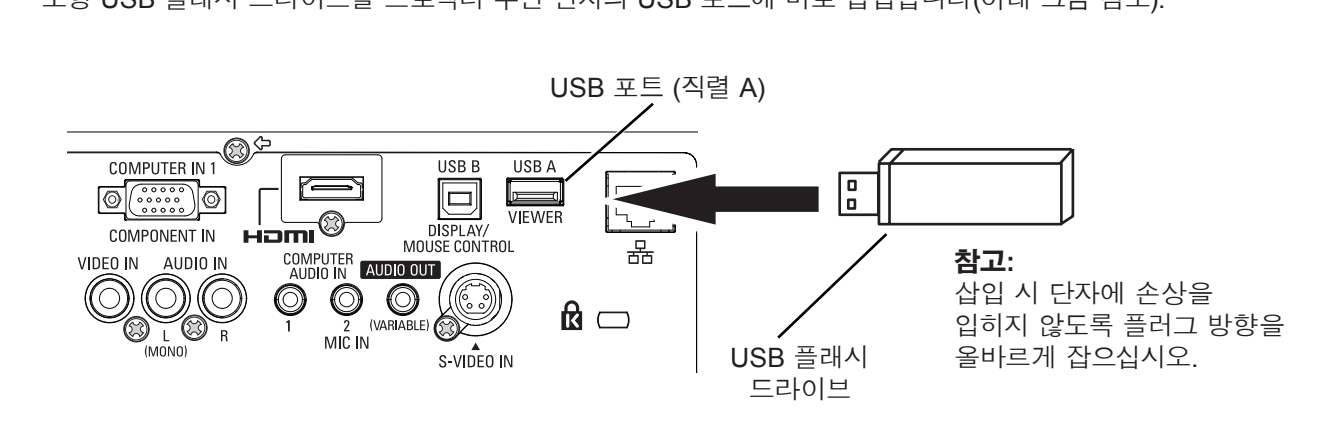

### **USB 플래시 드라이브 삽입 및 제거 시 주의사항**

USB 플래시 드라이브의 삽입 및 제거 시 다음 사항에 유의하십시오.

- USB 플래시 드라이브를 프로젝터에 삽입하거나 프로젝터가 데이터를 읽고 있는 상태인 경우 USB 플래시 드라이브의 표시등이 깜박입니다. 표시등이 깜박이는 상태에서 USB 플래시 드라이브를 제거하지 마십시오.
- 표시등이 없는 USB 플래시 드라이브를 사용하면 프로젝터가 읽는 데이터를 인식할 수 없습니다. 메모리뷰어 기능을 닫거나 프로젝터를 끈 후에 프로젝터에서 USB 플래시 드라이브를 제거하십시오.
- USB 플래시 드라이브를 자주 설치하거나 제거하지 마십시오. USB 플래시 드라이브를 설치한 후 5초 이상 경과한 후에 제거하십시오. 마찬가지로 제거한 후에도 5초 이상 경과한 후에 설치하십시오. USB 플래시 드라이브를 설치 또는 제거하는 동안 프로젝터는 해당 작동을 위한 전환 구간에 있게 됩니다.

### **USB 플래시 드라이브 취급 및 보관 시 주의사항**

- USB 플래시 드라이브나 캡을 어린이의 손에 닿지 않는 곳에 보관하십시오. 이 드라이브를 삼키면 질식 사고가 발생할 위험이 있습니다.
- 연기나 이상한 냄새가 나면 즉시 주변 기기를 끄고 구입처에 문의하십시오..
- USB 플래시 드라이브에 물이나 화학물질, 기름 등이 들어가지 않도록 하십시오. 감전 또는 화재가 발생할 위험이 있습니다.
- USB 단자에 이물질이나 금속 물체를 넣지 마십시오. 정전기로 인해 데이터가 손실되거나 손상될 수 있습니다.
- USB 플래시 드라이브가 데이터를 읽거나 쓰고 있는 동안에는 컴퓨터 또는 프로젝터에서 이 드라이브를 제거하지 마십시오. 데이터가 손실되거나 손상될 수 있습니다.
- 고온 다습한 곳, 먼지가 많은 곳, 자성 물질이 있는 곳 주변에 USB 플래시 드라이브를 보관하지 마십시오.

#### **메모리뷰어 바로 시작 모드**

USB 플래시 드라이브를 삽입하면 USB 플래시 드라이브 표시등이 깜박이고 입력 모드가 "네트워크"로 자동으로 전환되며 USB 플래시 드라이브의 루트 디렉토리에 저장된 영상이 스크린에 표시됩니다.

- \* USB 플래시 드라이브의 루트 디렉토리에 영상 파일이 없을 경우 메모리뷰어 브라우저 창이 나타납니다.
- \* USB 플래시 드라이브가 메모리뷰어 모드에 있을 때 프로젝터를 껐다 켜면 프로젝터는 메모리뷰어 모드로 시작해 USB 플래시 드라이브에 저장된 영상이 스크린에 표시됩니다.

메모리뷰어 모드에서 **<AUTO SET/CANCEL>** 버튼을 누르면 메모리뷰어 브라우저 창이 스크린에 나타납니다 (42페이지).

프로젝터가 메모리뷰어 모드에 있을 때 USB 플래시 드라이브를 제거하면 입력 소스가 USB 플래시 드라이브를 삽입하기 직전에 선택했던 모드로 돌아갑니다.

**리모콘**

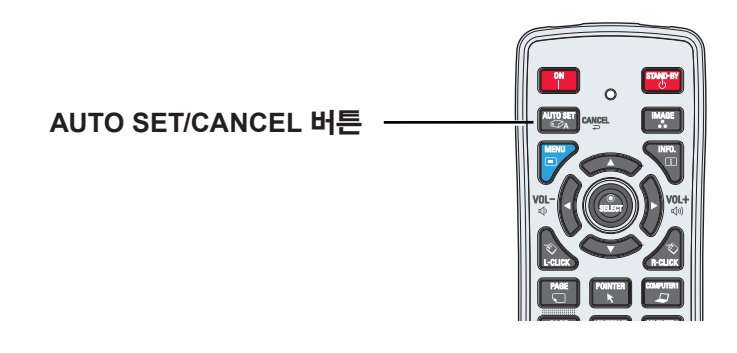

#### 참고 )

- USB 플래시 드라이브를 사용하는 동안에는 전원을 끄거나 USB 플래시 드라이브를 제거하지 마십시오.
- USB 플래시 드라이브가 손상될 수 있습니다. USB 플래시 드라이브를 사용 중일 때에는 표시등이 깜박입니다.
- USB 플래시 드라이브는 프로젝터의 전력 상태에 관계없이 삽입하거나 제거할 수 있습니다..
- USB 플래시 드라이브를 제거한 직후 곧바로 삽입하면 메모리뷰어 바로 시작 모드가 실행되지 않을 수 있습니다.
- "Wireless Manager ME5.5"의 [Multi live] 모드 또는 "Multi Projector Monitoring & Control"의 [Deliver image to all] 모드에 있는 동안에는 메모리뷰어 모드가 자동으로 시작되지 않습니다. [Multi live] 또는 [Deliver image to all] 모드를 종료한 후 USB 플래시 드라이브를 삽입하거나 다음 페이지에서 "메모리뷰어 모드로 이동"을 사용합니다.

#### **메모리뷰어 모드로 이동**

- **1 메인 메뉴에서 입력을 선택하고 화살표 ► 또는 <SELECT> 버튼을 누릅니다. 하위 메뉴에서 네트워크를 선택하고 <SELECT> 버튼을 누르거나 리모콘에서 <NETWORK> 버튼을 누릅니다.**
- **2 메인 메뉴에서 네트워크를 선택하고 <SELECT> 버튼을 누릅니다..**
- **3 화살표 ▲▼ 버튼을 사용해 메모리뷰어를 선택하고 <SELECT> 버튼을 누릅니다.**

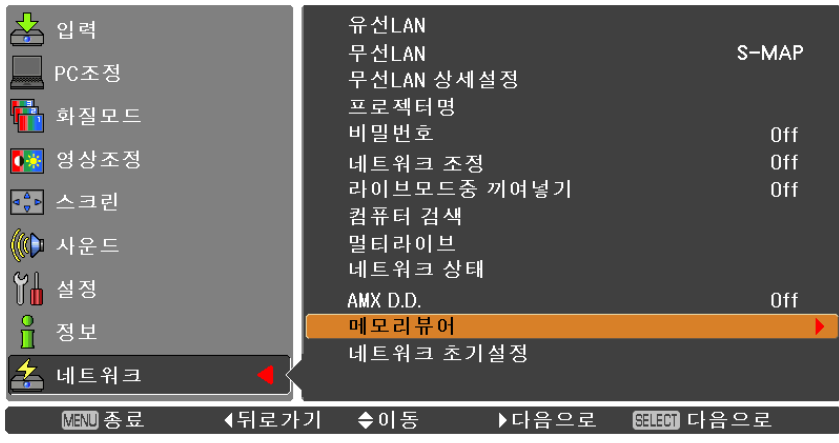

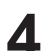

**4 개시를 선택하고 <SELECT> 버튼을 누릅니다. USB 플래시 드라이브의 루트 디렉토리에 저장된 영상 파일이 스크린에 표시됩니다.**

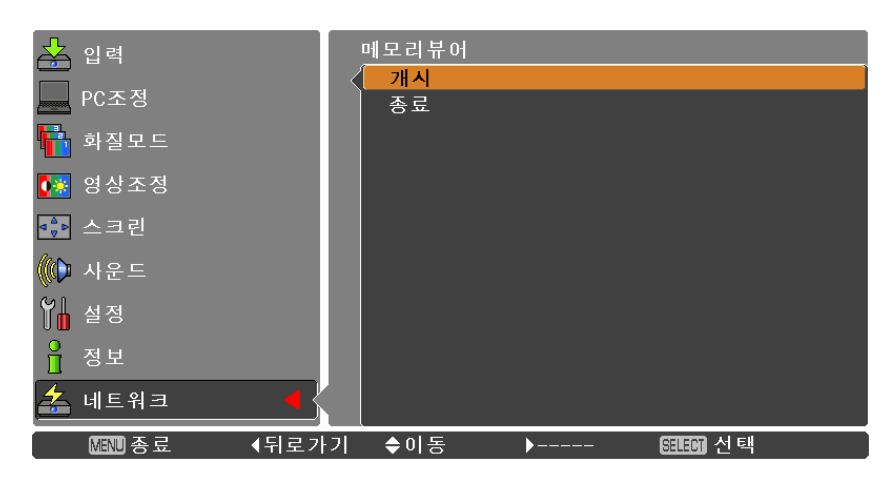

\* USB 플래시 드라이브의 루트 디렉토리에 영상 파일이 없을 경우 메모리뷰어 브라우저 창이 나타납니다.

#### **메모리뷰어 브라우저 창 표시**

메모리뷰어 모드에서 **AUTO SET/CANCEL** 버튼을 누르면 아래와 같은 "축소판 그림" 또는 "파일명 목록"이 스크린에 나타납니다.

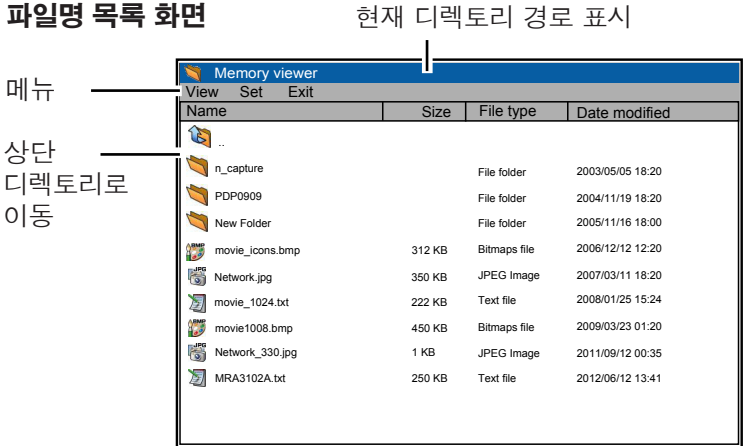

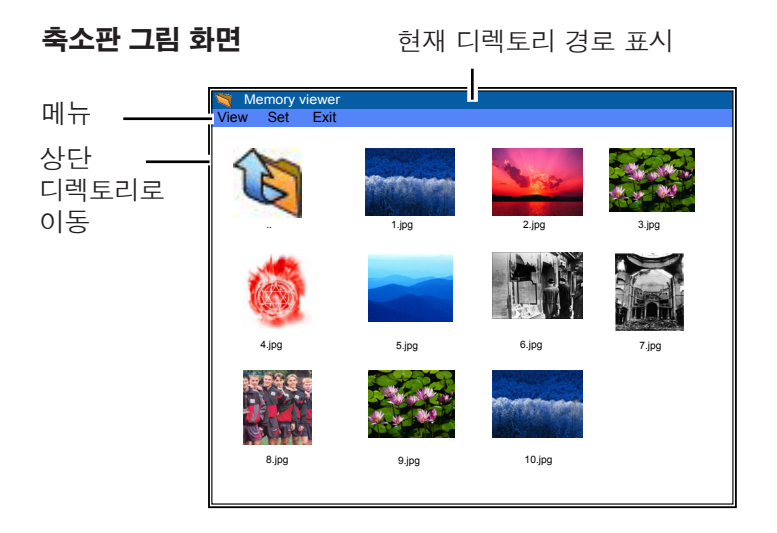

- 축소판 그림 그리기를 완료하기 전에도 화살표 ▲▼◀▶ 버튼을 눌러 이미지를 선택할 수 있습니다. (이 경우 화살표 ▲▼◄► 버튼을 눌러도 축소판 그림 그리기 기능에 아무런 영향을 주지 않습니다.)
- 10MB 이상의 파일은 축소판 그림으로 표시되지 않습니다. 축소판 그림을 대신해 아이콘이 표시됩니다.
- 브라우저 스크린에는 JPEG, 비트맵 및 텍스트 아이콘만 지원됩니다.

#### **아이콘 표시**

 $\sum$  폴더 아이콘 SELECT 버튼을 누르면 선택한 폴더의 내용이 표시됩니다.

 $\delta$  상단 디렉토리 아이콘. SELECT 버튼을 누르면 상단 디렉토리로 이동합니다.

JPEG 파일 아이콘

- ↑ 비트맵 파일 아이콘
- $\sqrt{2}$  텍스트 파일 아이콘

#### **메모리뷰어 종료**

메모리뷰어 기능을 종료하려면 아래의 방법 중 하나를 수행합니다.

#### **프로젝터의 온스크린 메뉴로 종료.**

- 1. 프로젝터의 입력 메뉴에서 "유선랜" 또는 "무선랜"을 선택합니다. <SELECT> 버튼을 누릅니다.
- 2. 화살표 **▲▼** 버튼을 사용해 "메모리뷰어"를 선택하고 <SELECT> 버튼을 누릅니다. 메모리뷰어의 "Enter/Exit" 팔레트가 나타납니다.
- 3. "Exit"를 선택하고 <SELECT> 버튼을 누릅니다.

**메모리뷰어 모드로 종료.**

- 1. 이미지가 표시된 상태에서 <AUTO SET/CANCEL> 버튼을 누릅니다. 스크린에 브라우저 창이 나타납니다.
- 2. <AUTO SET/CANCEL> 버튼을 다시 누릅니다. 커서가 메뉴 항목으로 이동합니다.
- 3. 화살표 ◄► 버튼을 사용해 브라우저 창에서 "Exit"를 선택하고 <SELECT> 버튼을 누릅니다.

#### **USB 플래시 드라이브 포맷**

새 USB 플래시 드라이브나 컴퓨터 또는 카메라에서 포맷한 USB 플래시 드라이브는 반드시 이 제품으로 포맷해야 합니다. 메모리뷰어는 다른 기기에서 포맷된 USB 플래시 드라이브를 사용할 경우 제대로 기능하지 않을 수 있습니다.

- 1. 메모리뷰어 모드에서 <AUTO SET/CANCEL> 버튼을 누릅니다. 스크린에 브라우저 창이 나타납니다.
- 2. <AUTO SET/CANCEL> 버튼을 다시 누릅니다. 커서가 메뉴 항목으로 이동합니다.
- 3. 화살표 버튼을 사용해 "Set"에서 "Format"을 선택하고 <SELECT> 버튼을 누릅니다. 포맷 확인 창이 나타납니다.
- 4. 화살표 ◄► 버튼을 사용해 "OK"를 선택하고 <SELECT> 버튼을 눌러 포맷을 시작합니다. 포맷을 완료하는 데 1-2초 정도 걸립니다.

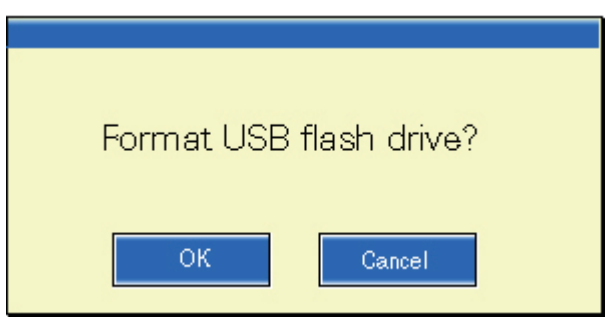

焾処

 USB 플래시 드라이브를 포맷하는 동안에는 전원을 끄거나 USB 플래시 드라이브를 제거하지 마십시오. USB 플래시 드라이브가 손상될 수 있습니다. 포맷 중일 때에는 USB 플래시 드라이브가 깜박입니다.

<span id="page-43-1"></span><span id="page-43-0"></span>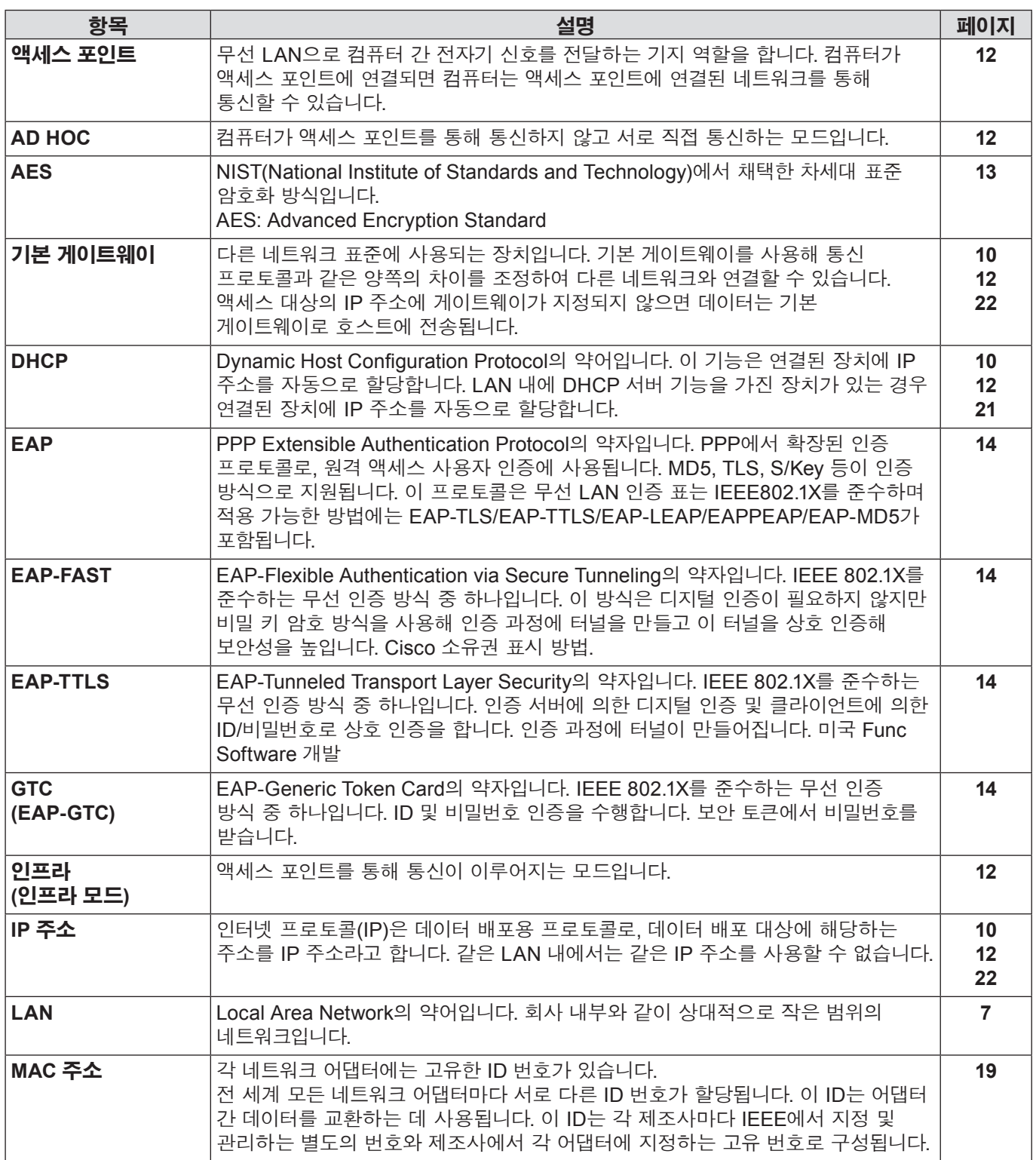

## **용어 설명 (계속)**

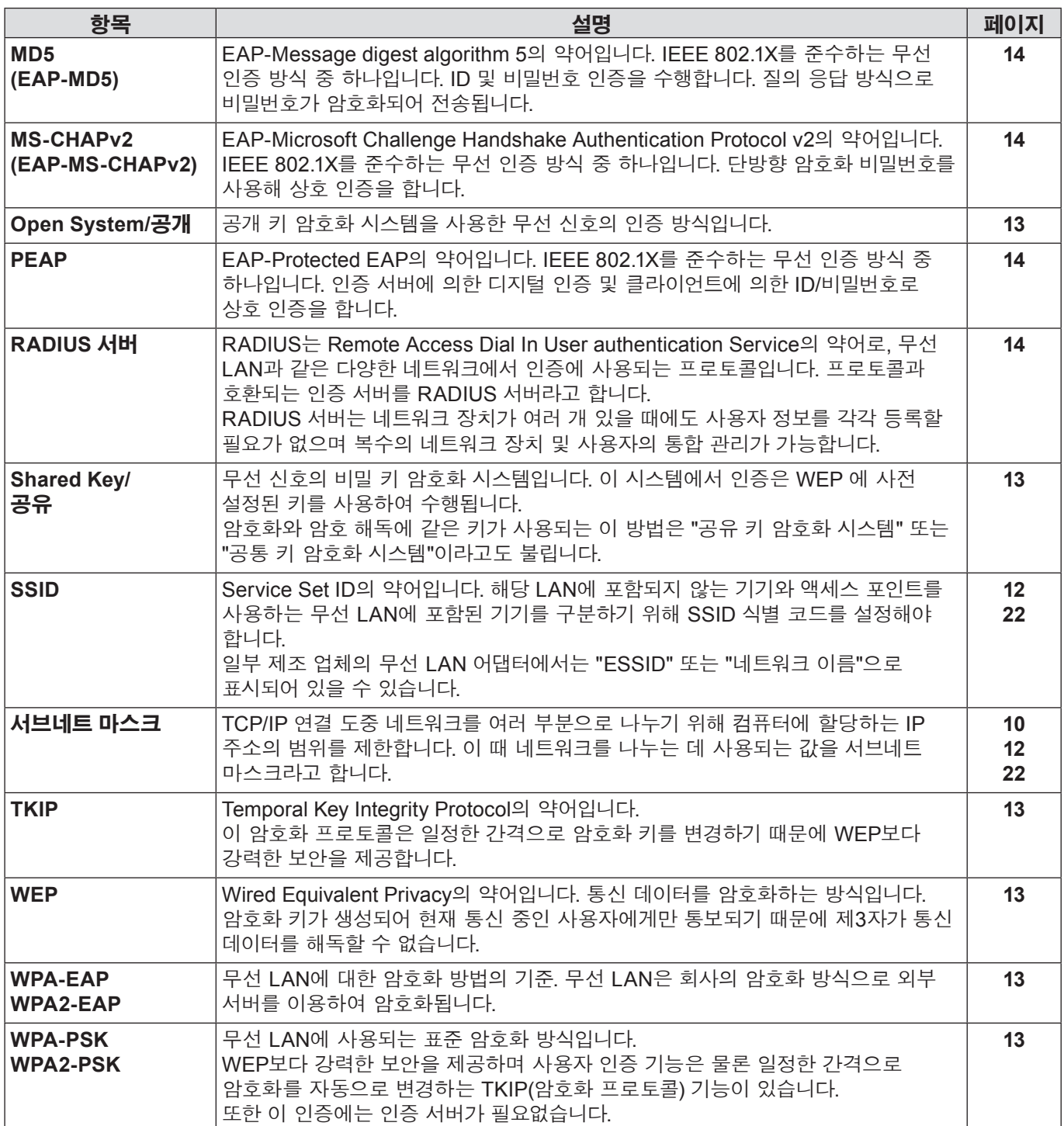

# <span id="page-45-0"></span>**상표**

- Microsoft®, Microsoft로고, Windows®, Windows® XP , Windows Vista®, Windows® 7 및 Internet Explorer® 는 미국 및 / 또는 기타 국가에서 Microsoft Corporation 의 상표 또는 등록 상표입니다.
- Macintosh, Mac OS 및 Safari는 미국 및 기타 국가에 등록된 Apple Inc.의 상표입니다.
- PJLink 는 일본 , 미국 및 기타 국가 및 지역에서 출원 중인 상표입니다.
- 본 설명서에서 언급된 다른 회사 이름 , 제품 이름 또는 기타 이름은 해당 회사의 상 표 또는 등록 상표입니다. 본 설명서에 서는 ® 및 ™ 표시를 사용하지 않았습니다.

#### **참고 :**

- 본 설명서의 전체 또는 일부의 무단 사용 또는 복제는 엄격하게 금지됩니다.
- Panasonic 은 본 설명서의 사용으로 인한 모든 결과에 대해 책임지지 않습니다.
- Panasonic 은 사전 통보 없이 본 설명서 내용을 변경할 수 있습니다.

# *Panasonic Corporation*

Web Site : http://panasonic.net/avc/projector/ © Panasonic Corporation 2011